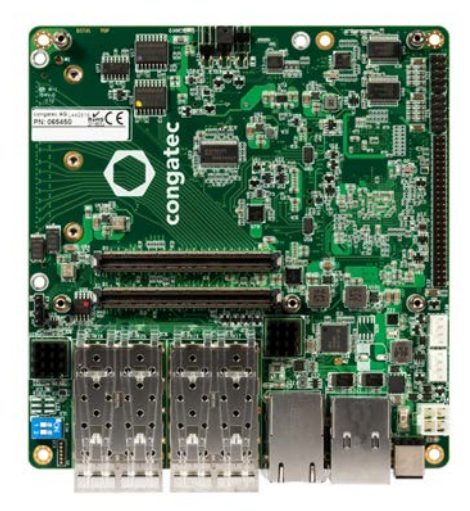

# COM Express™ conga-STX7

Detailed description of the congatec COM Express™ Type 7 carrier board

*User's Guide*

Revision 1.3congatec

## Revision History

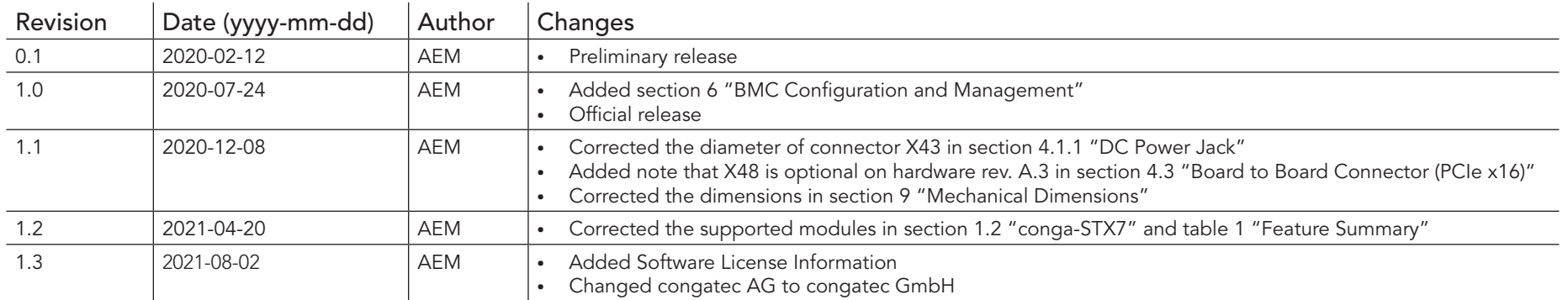

## Preface

This user's guide provides information about the components, features and connectors available on the congatec COM Express™ Type 7 carrier board.

#### Software Licenses

#### Notice Regarding Open Source Software

The congatec products contain Open Source software that has been released by programmers under specific licensing requirements such as the "General Public License" (GPL) Version 2 or 3, the "Lesser General Public License" (LGPL), the "ApacheLicense" or similar licenses.

You can find the specific details at https://www.congatec.com/en/licenses/. Search for the revision of the BIOS/UEFI or Board Controller Software (as shown in the POST screen or BIOS setup) to get the complete product related license information. To the extent that any accompanying material such as instruction manuals, handbooks etc. contain copyright notices, conditions of use or licensing requirements that contradict any applicable Open Source license, these conditions are inapplicable.

The use and distribution of any Open Source software contained in the product is exclusively governed by the respective Open Source license. The Open Source software is provided by its programmers without ANY WARRANTY, whether implied or expressed, of any fitness for a particular purpose, and the programmers DECLINE ALL LIABILITY for damages, direct or indirect, that result from the use of this software.

#### OEM/ CGUTL BIOS

BIOS/UEFI modified by customer via the congatec System Utility (CGUTL) is subject to the same license as the BIOS/UEFI it is based on. You can find the specific details at https://www.congatec.com/en/licenses/.

#### Disclaimer

The information contained within this user's guide, including but not limited to any product specification, is subject to change without notice.

congatec GmbH provides no warranty with regard to this user's guide or any other information contained herein and hereby expressly disclaims any implied warranties of merchantability or fitness for any particular purpose with regard to any of the foregoing. congatec GmbH assumes no liability for any damages incurred directly or indirectly from any technical or typographical errors or omissions contained herein or for discrepancies between the product and the user's guide. In no event shall congatec GmbH be liable for any incidental, consequential, special, or exemplary damages, whether based on tort, contract or otherwise, arising out of or in connection with this user's guide or any other information contained herein or the use thereof.

#### Intended Audience

This user's guide is intended for technically qualified personnel. It is not intended for general audiences.

### Lead-Free Designs (RoHS)

All congatec GmbH designs are created from lead-free components and are completely RoHS compliant.

#### Electrostatic Sensitive Device

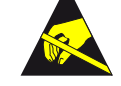

All congatec GmbH products are electrostatic sensitive devices. They are enclosed in static shielding bags, and shipped enclosed in secondary packaging (protective packaging). The secondary packaging does not provide electrostatic protection.

Do not remove the device from the static shielding bag or handle it, except at an electrostatic-free workstation. Also, do not ship or store electronic devices near strong electrostatic, electromagnetic, magnetic, or radioactive fields unless the device is contained within its original packaging. Be aware that failure to comply with these guidelines will void the congatec GmbH Limited Warranty.

### Copyright Notice

Copyright © 2020, congatec GmbH. All rights reserved. All text, pictures and graphics are protected by copyrights. No copying is permitted without written permission from congatec GmbH.

congatec GmbH has made every attempt to ensure that the information in this document is accurate yet the information contained within is supplied "as-is".

### **Trademarks**

Product names, logos, brands, and other trademarks featured or referred to within this user's guide, or the congatec website, are the property of their respective trademark holders. These trademark holders are not affiliated with congatec GmbH, our products, or our website.

#### Symbols

The following symbols are used in this user's guide:

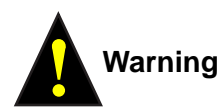

*Warnings indicate conditions that, if not observed, can cause personal injury.*

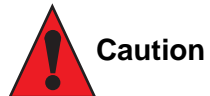

*Cautions warn the user about how to prevent damage to hardware or loss of data.*

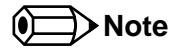

*Notes call attention to important information that should be observed.*

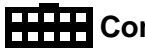

#### **Connector Type**

*Describes the connector on the congatec COM Express™ carrier board and possible mating connector.*

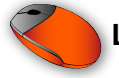

#### **Link to connector layout diagram**

*This link icon is located in the top left corner of each page. It provides a direct link to the connector layout diagram on page 8 of this document.*

### **Certification**

congatec GmbH is certified to DIN EN ISO 9001 standard.

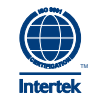

#### **Warranty**

congatec GmbH makes no representation, warranty or guaranty, express or implied regarding the products except its standard form of limited warranty ("Limited Warranty") per the terms and conditions of the congatec entity, which the product is delivered from. These terms and conditions can be downloaded from www.congatec.com. congatec GmbH may in its sole discretion modify its Limited Warranty at any time and from time to time.

The products may include software. Use of the software is subject to the terms and conditions set out in the respective owner's license agreements, which are available at www.congatec.com and/or upon request.

Beginning on the date of shipment to its direct customer and continuing for the published warranty period, congatec GmbH represents that the products are new and warrants that each product failing to function properly under normal use, due to a defect in materials or workmanship or due to non conformance to the agreed upon specifications, will be repaired or exchanged, at congatec's option and expense.

Customer will obtain a Return Material Authorization ("RMA") number from congatec GmbH prior to returning the non conforming product freight prepaid. congatec GmbH will pay for transporting the repaired or exchanged product to the customer.

Repaired, replaced or exchanged product will be warranted for the repair warranty period in effect as of the date the repaired, exchanged or replaced product is shipped by congatec, or the remainder of the original warranty, whichever is longer. This Limited Warranty extends to congatec's direct customer only and is not assignable or transferable.

Except as set forth in writing in the Limited Warranty, congatec makes no performance representations, warranties, or guarantees, either express or implied, oral or written, with respect to the products, including without limitation any implied warranty (a) of merchantability, (b) of fitness for a particular purpose, or (c) arising from course of performance, course of dealing, or usage of trade.

congatec GmbH shall in no event be liable to the end user for collateral or consequential damages of any kind. congatec shall not otherwise be liable for loss, damage or expense directly or indirectly arising from the use of the product or from any other cause. The sole and exclusive remedy against congatec, whether a claim sound in contract, warranty, tort or any other legal theory, shall be repair or replacement of the product only.

#### Technical Support

congatec GmbH technicians and engineers are committed to providing the best possible technical support for our customers so that our products can be easily used and implemented. We request that you first visit our website at www.congatec.com for the latest documentation, utilities and drivers, which have been made available to assist you. If you still require assistance after visiting our website then contact our technical support department by email at support@congatec.com

### **Terminology**

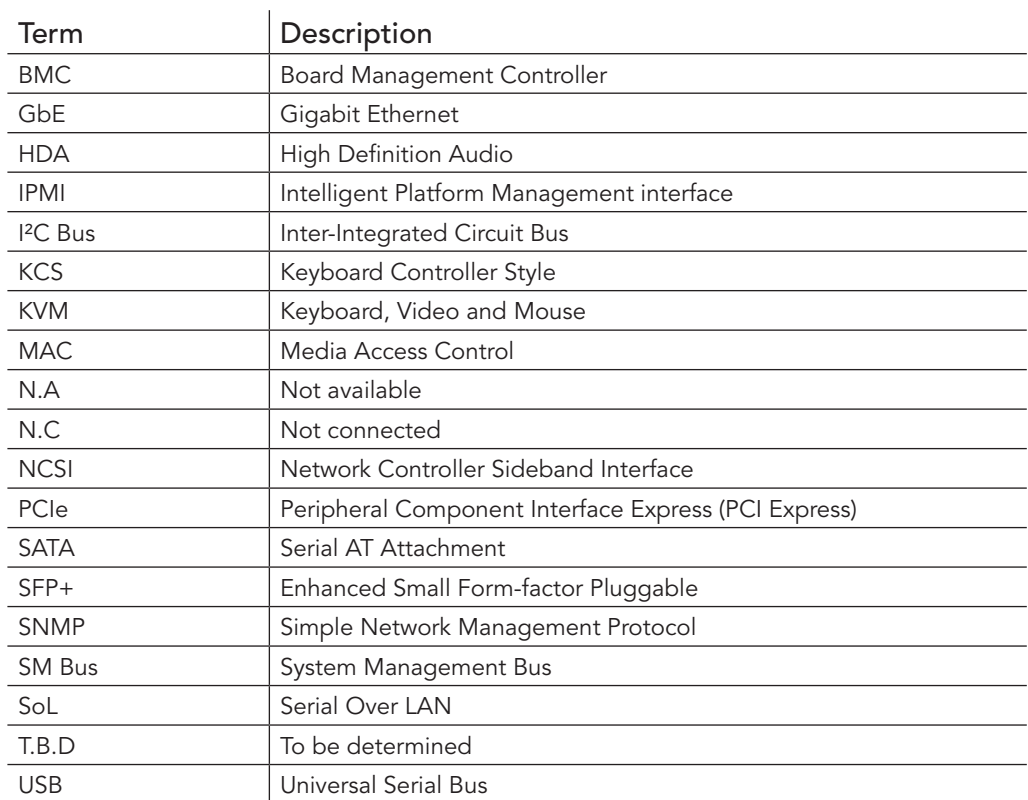

## Contents

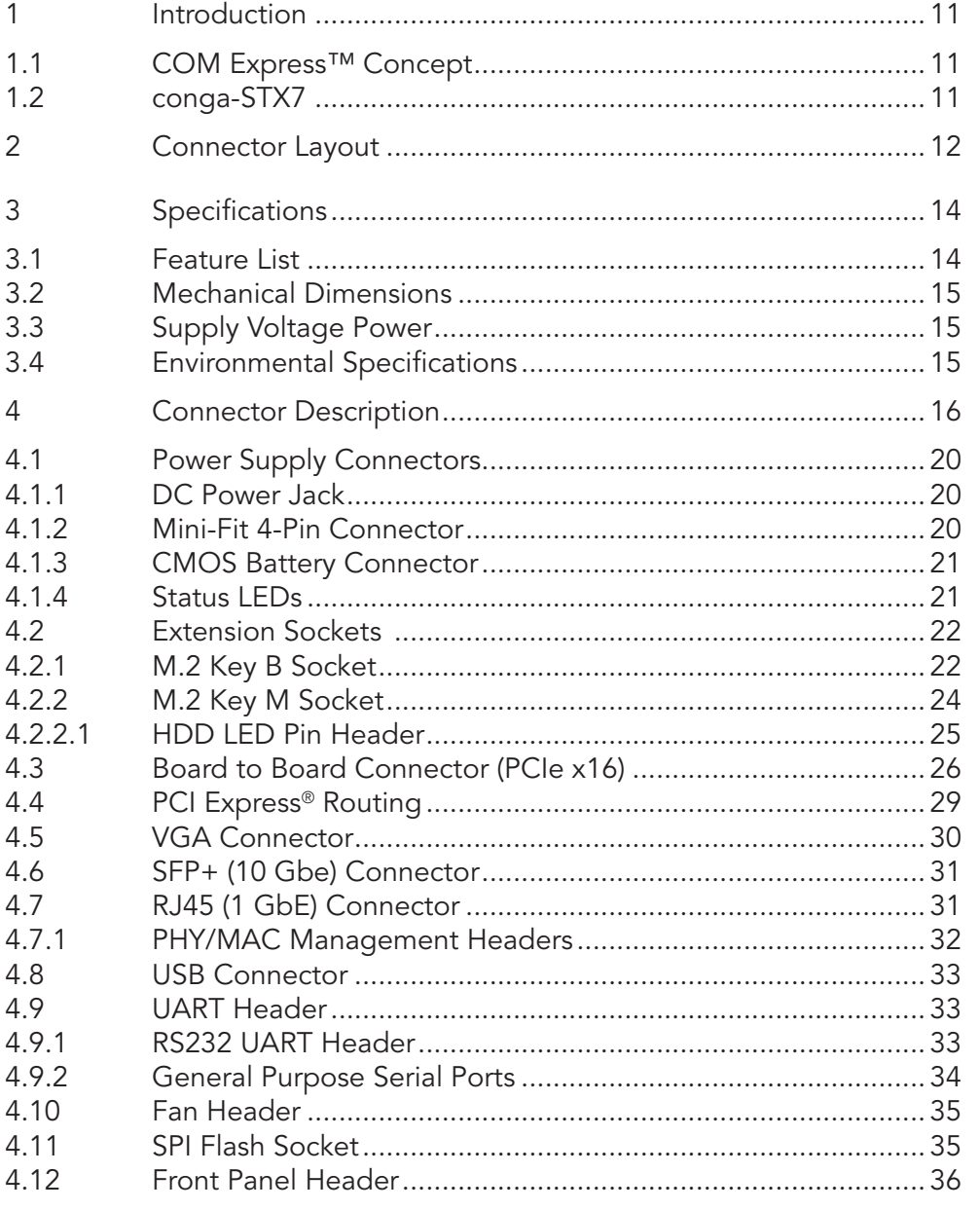

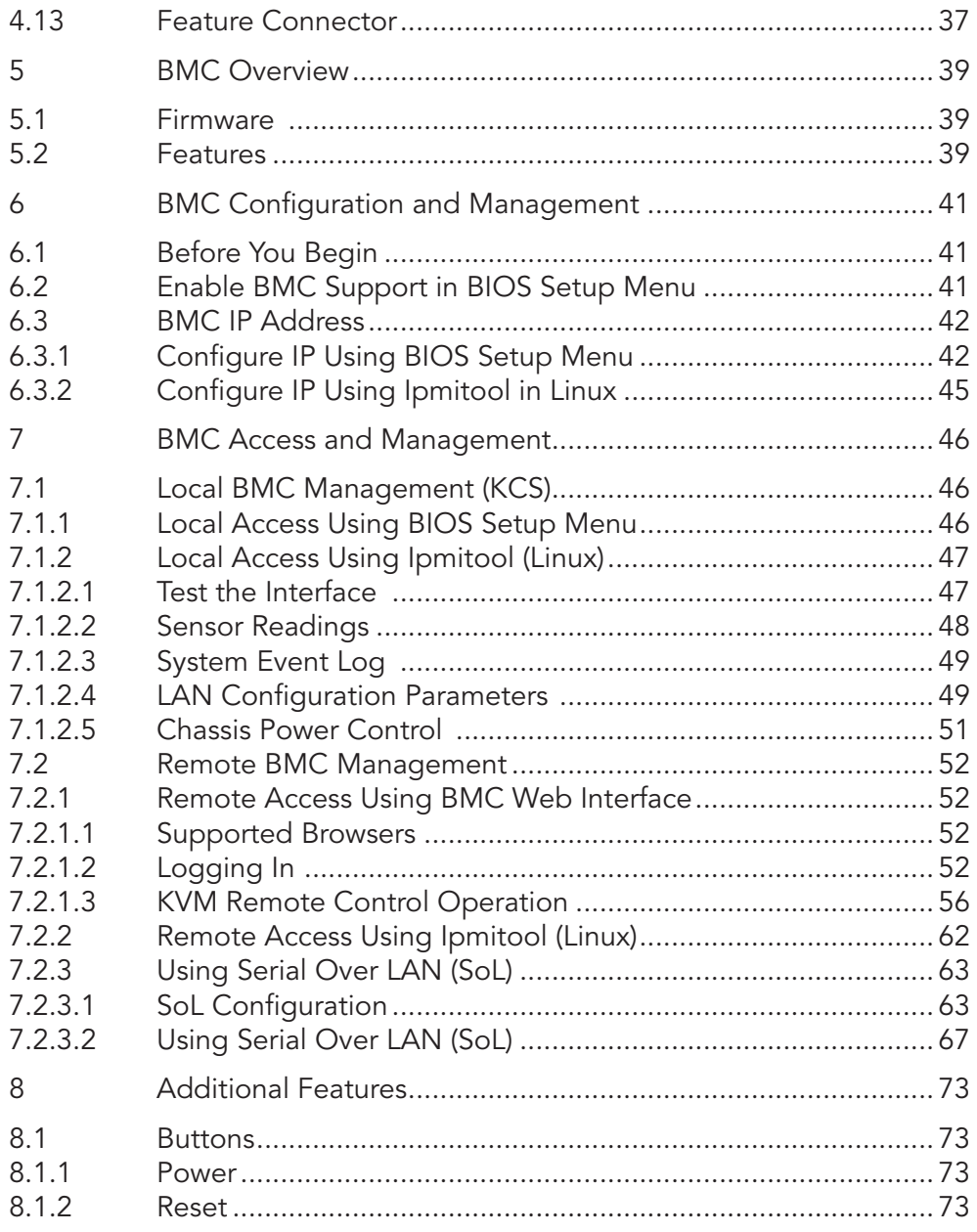

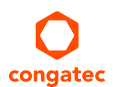

5  $5.1$  $5.2$ 6  $6.1$  $6.2$ 6.3

 $\overline{7}$  $7.1$ 

 $8\,$  $8.1$ 

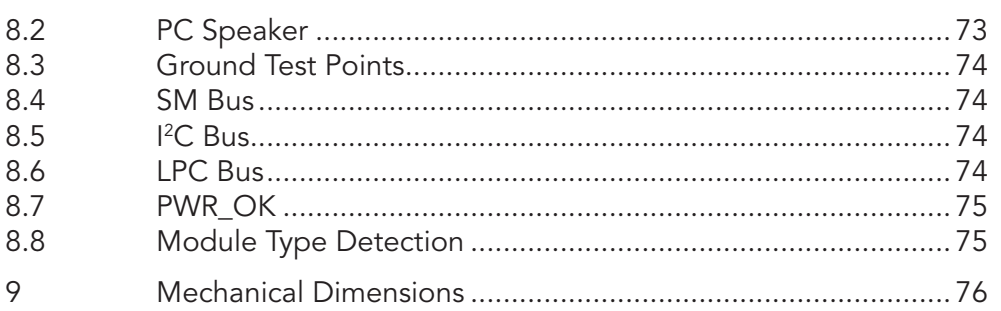

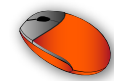

## List of Tables

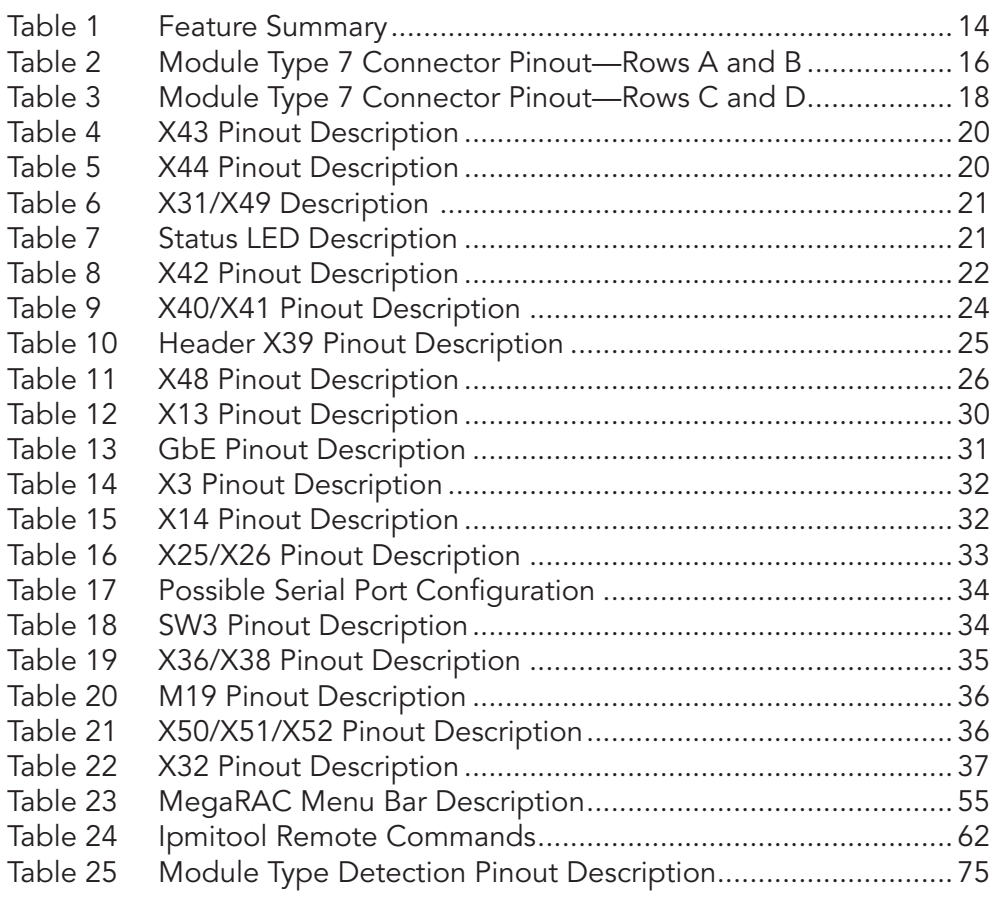

<span id="page-10-0"></span>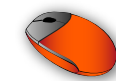

## **Introduction**

### 1.1 COM Express™ Concept

COM Express™ is an open industry standard defined specifically for COMs (computer on modules). Its creation makes it possible to smoothly transition from legacy interfaces to the newest technologies available today.

A Computer On Module integrates all the core components and standard I/O interfaces of a common PC onto an application specific carrier board. The key advantage of the COM in the embedded computer industries is that all the highly-integrated, high-speed components such as CPU, chipsets and memory are combined on a small module form factor for easy adaptation into different applications across multiple market segments.

COM Express™ modules have standardized form factors and specified pinouts on the two system connectors that remain the same regardless of the vendor. The COM Express™ module reflects the functional requirements for a wide range of embedded applications. These functions include, but are not limited to PCI Express, graphics, high definition audio, serial ATA, gigabit Ethernet and USB ports. Two ruggedized, shielded connectors provide the carrier board interface and carry all the I/O signals to and from the COM Express™ module.

Carrier board designers can use as little or as many of the I/O interfaces as deemed necessary. The carrier board can therefore provide all the interface connectors required to attach the system to the application specific peripherals. This versatility allows the designer to create a dense and optimized package. The result is a more reliable product with simplified system integration.

Most importantly, COM Express<sup>™</sup> modules are scalable. Once an application has been created, the product range can be diversified by using different performance class or form factor size modules. Simply unplug one module and replace it with another; no redesign is necessary.

### 1.2 conga-STX7

The conga-STX7 carrier board design is based on Type 7 pinout definition and it complies with COM Express Specification 3.0. The carrier board comes in Intel Mini-STX form factor and supports the congatec conga-B7E3 and conga-B7AC modules.

The conga-STX7 provides most of the functional requirements for server application. These functions include, but are not limited to a rich complement of contemporary high bandwidth interfaces such as PCI Express, Serial ATA, USB 3.0/2.0, and 10 Gb SFP+.

By combining the scalability of congatec COM Express type 7 modules, the conga-STX7 carrier board provides manufacturers and developers with a platform to jump-start the development of systems and applications based on COM Express Type 7 specification. This helps to reduce product design cycle and encourages rapid innovation in system design, to meet the ever-changing needs of the market.

<span id="page-11-0"></span>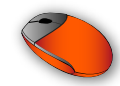

## **Connector Layout**

The connector layout picture shows each connector and its designator.

Select the Adobe 'Zoom-In-Tool' and zoom in on a given component to see its designator. Hover over the component and the 'Zoom-In-Tool' will change indicating there is a link.

Click on the link to navigate to the area in the document where the component is described.

Use the mouse icon in the top left hand corner of the destination page to return to the connector layout picture.

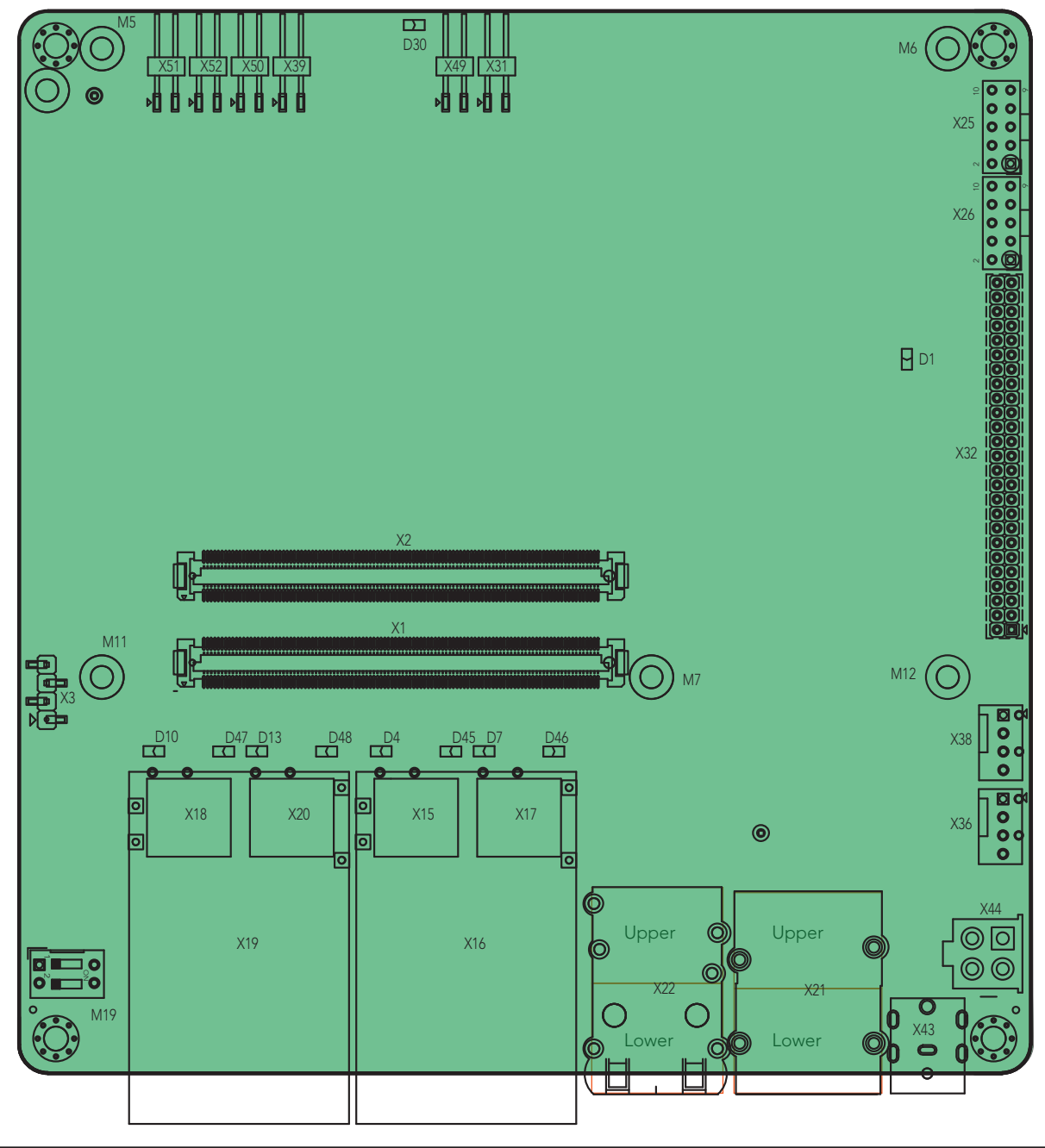

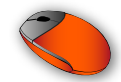

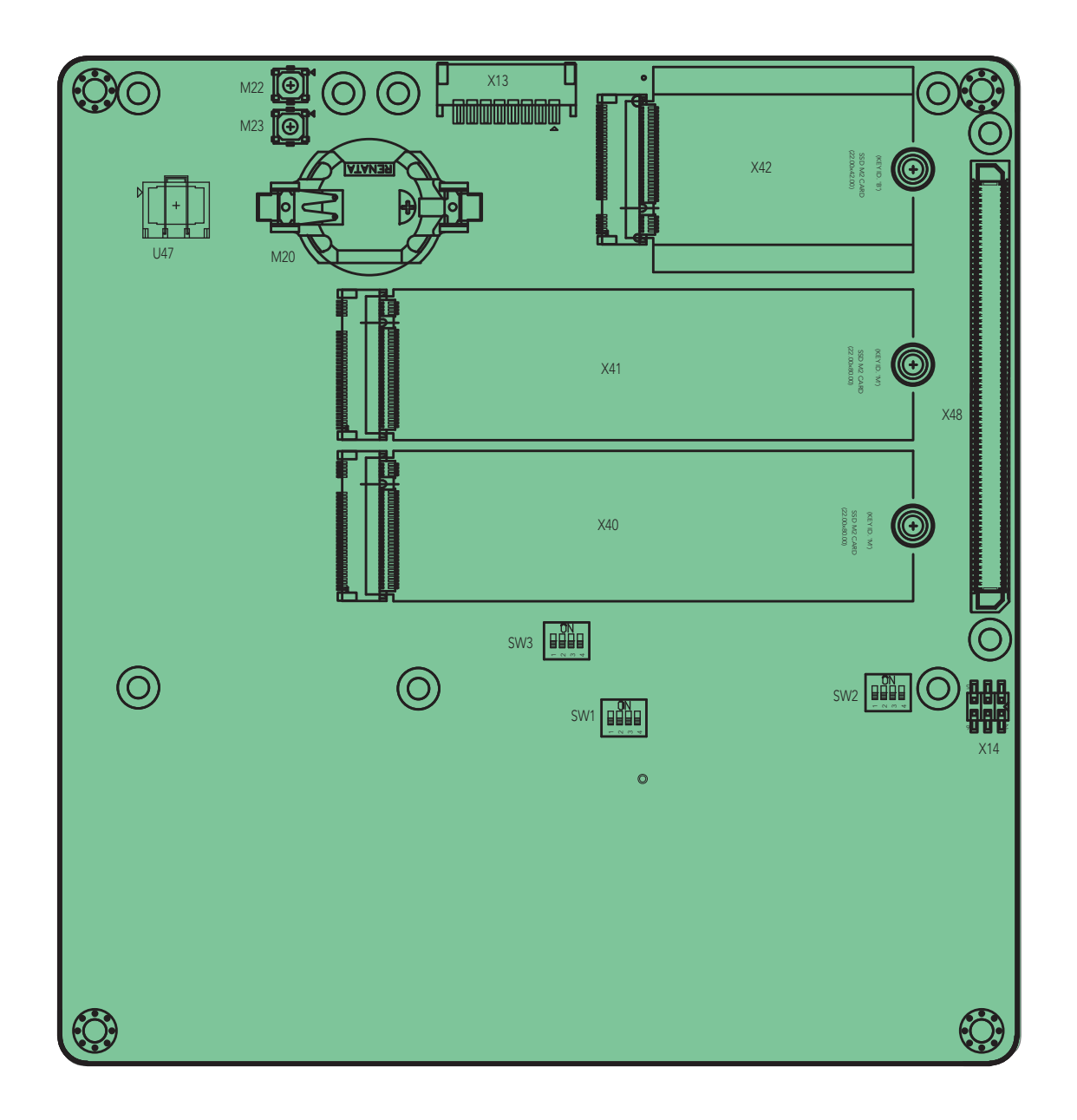

<span id="page-13-0"></span>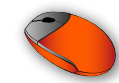

## 3 Specifications

### 3.1 Feature List

#### Table 1 Feature Summary

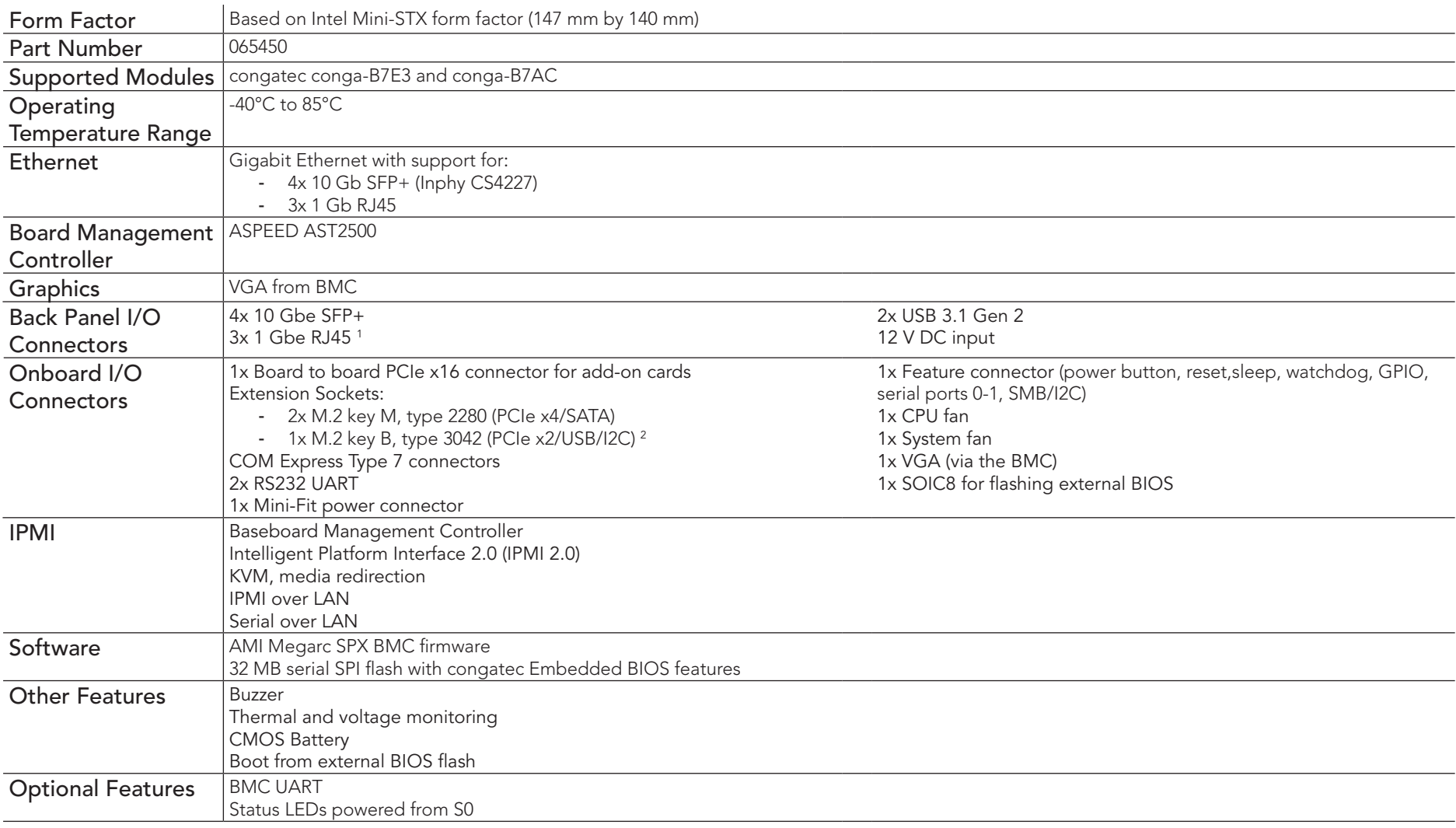

<span id="page-14-0"></span>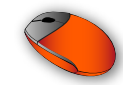

( $\bigoplus$ ) Note

- <sup>1.</sup> *The GbE port X21 supports only BMC management (no support for network connectivity)*
- *2. Supports PCIe x1 if the module's gigabit Ethernet is enabled*

### 3.2 Mechanical Dimensions

The conga-STX7 has the following dimensions:

- lenght of 147 mm
- width of 140 mm
- height of 38.2 mm (30.8 mm top-side, 2 mm PCB and 5.4 mm bottom-side)

### 3.3 Supply Voltage Power

• 12 V DC  $\pm$  10 %

### 3.4 Environmental Specifications

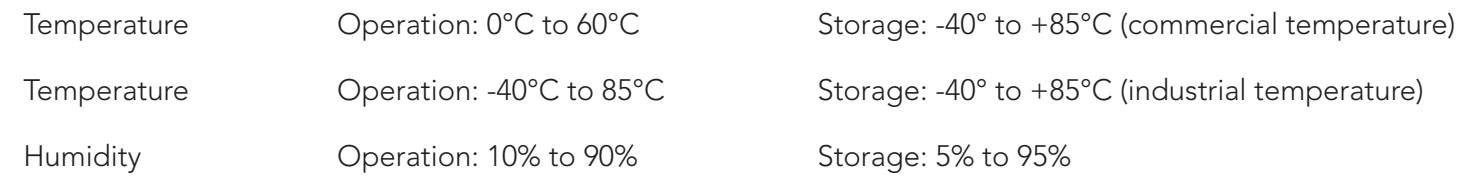

### **Note**

*The above operating temperatures must be strictly adhered to at all times. The maximum operating temperature refers to any measurable spot on the modules surface.*

*Humidity specifications are for non-condensing conditions.*

<span id="page-15-0"></span>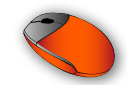

## 4 **Connector Description**

<span id="page-15-1"></span>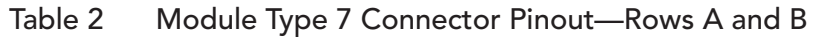

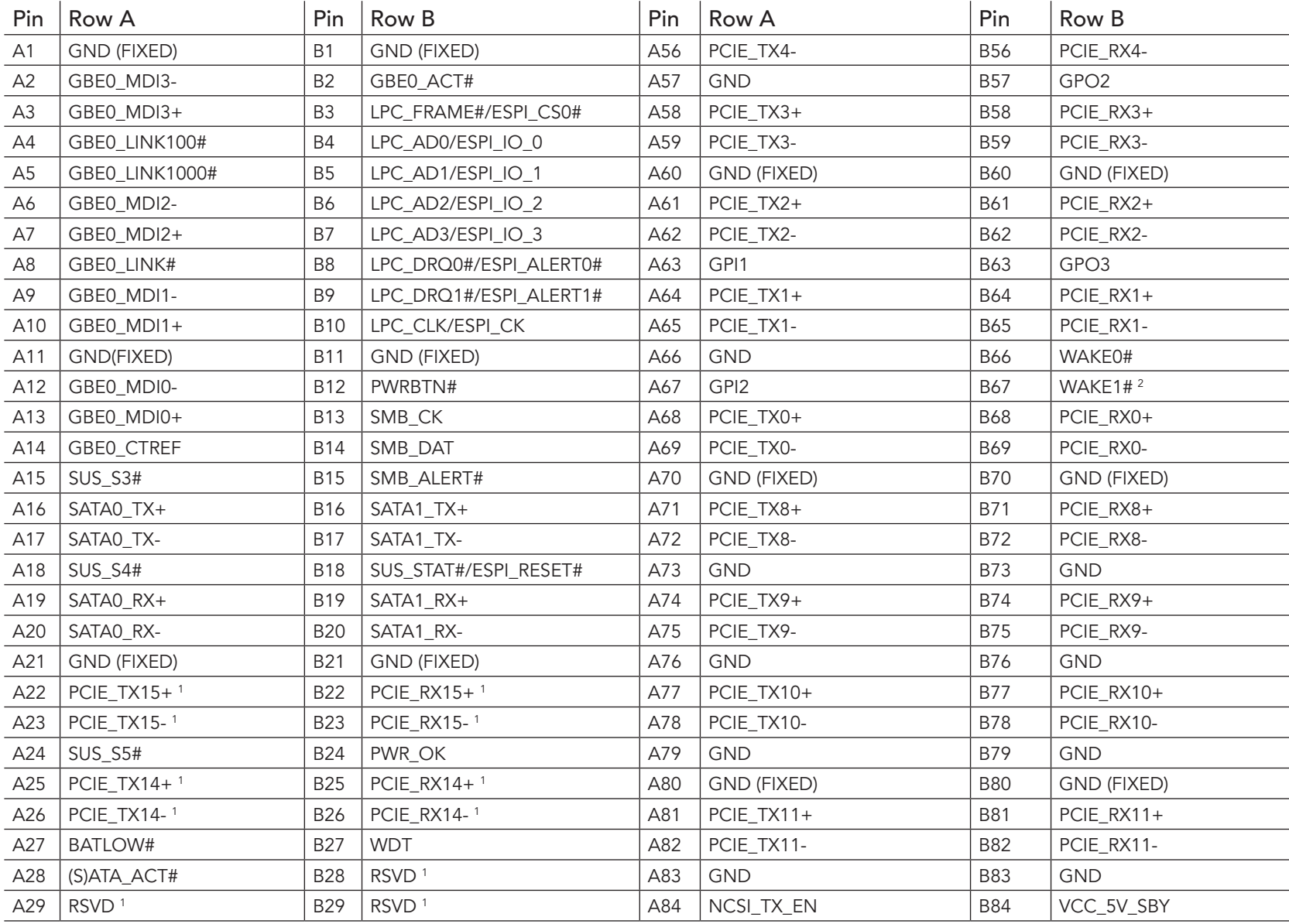

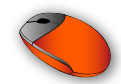

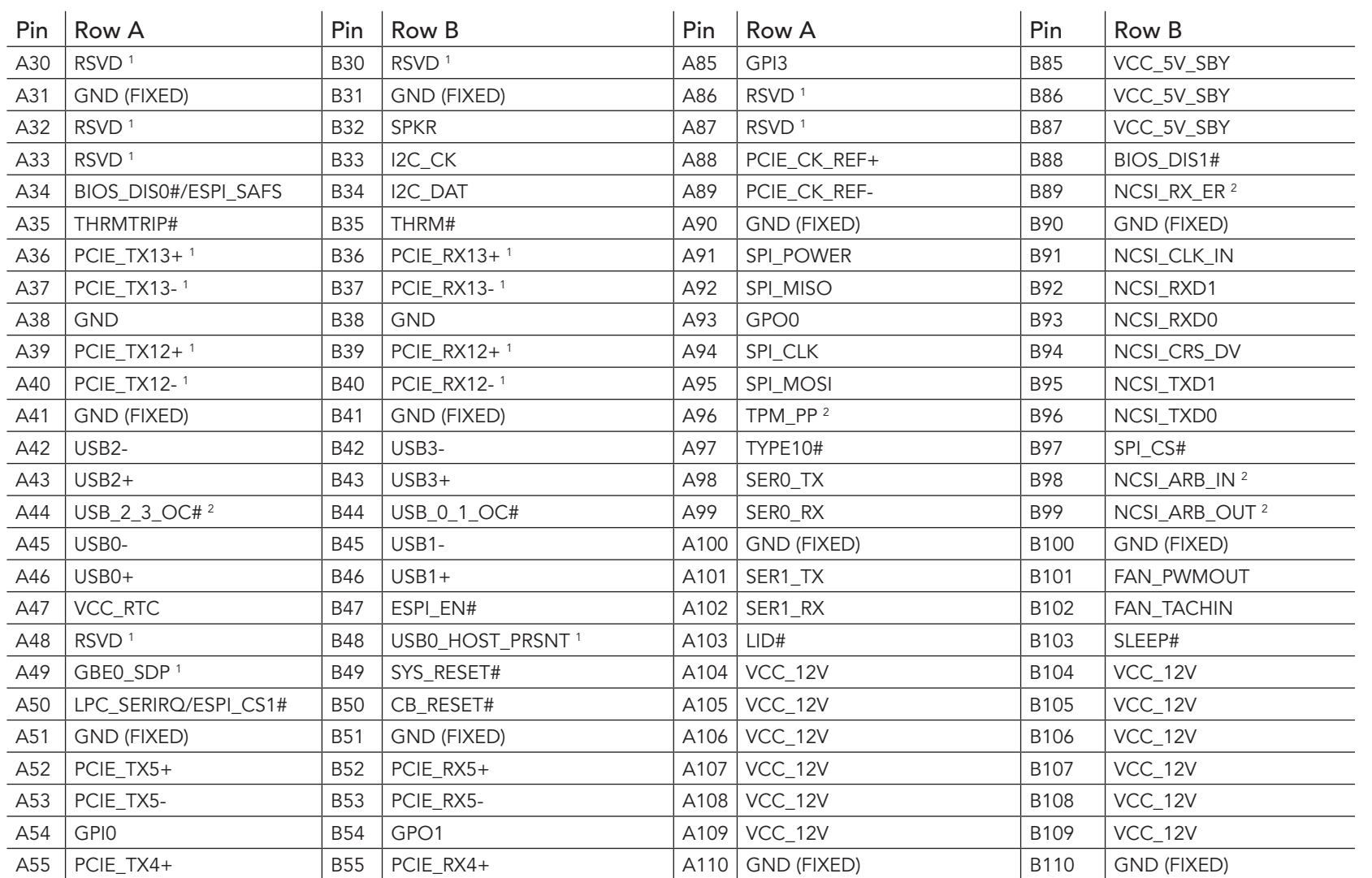

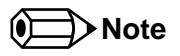

- *1. Not connected*
- *2. Not supported*

<span id="page-17-0"></span>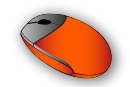

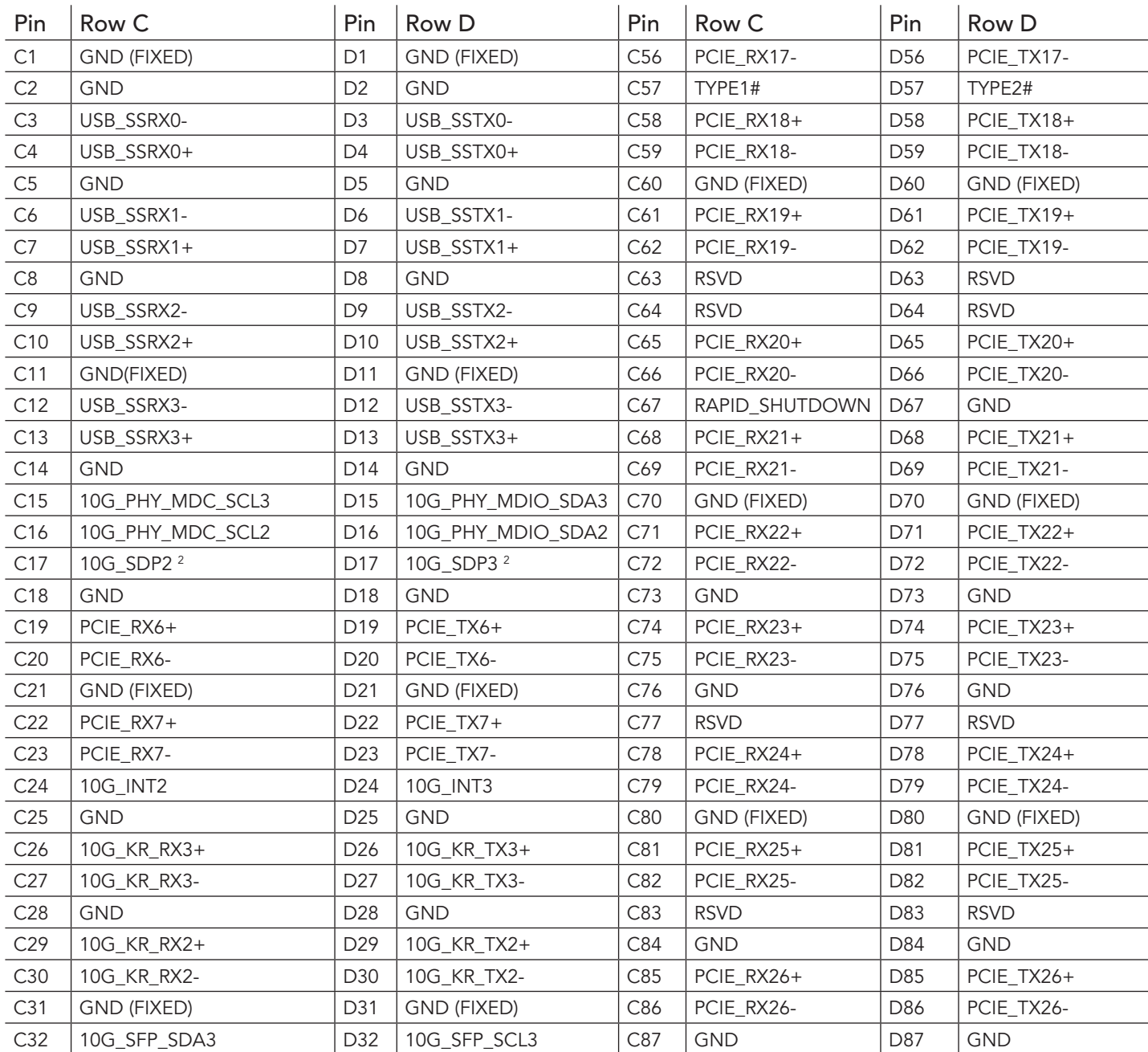

#### <span id="page-17-1"></span>Table 3 Module Type 7 Connector Pinout—Rows C and D

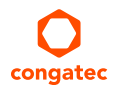

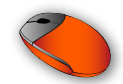

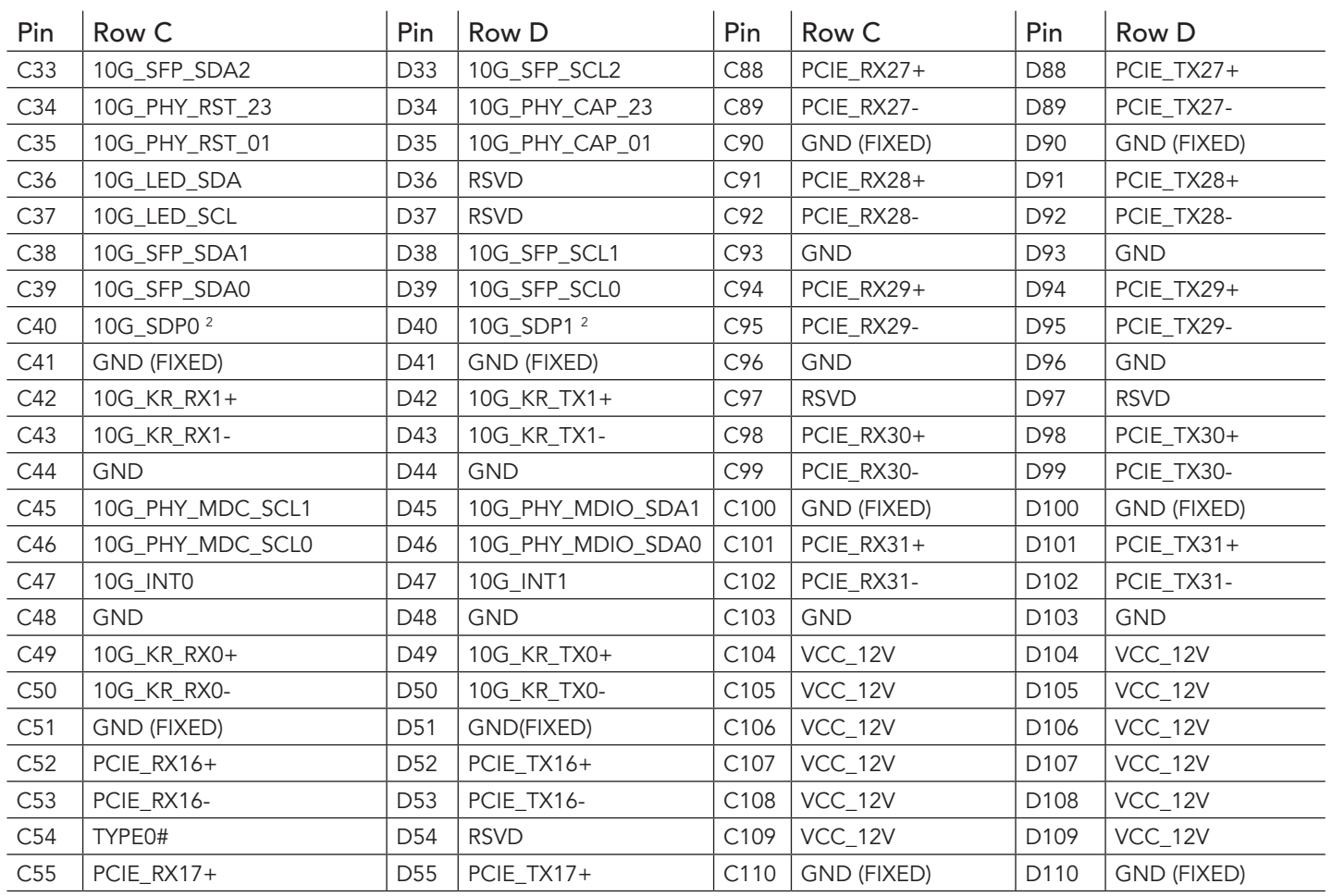

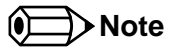

*1. Not connected*

*2. Not supported*

<span id="page-19-0"></span>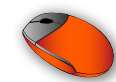

### 4.1 Power Supply Connectors

The conga-STX7 provides a DC power jack and a 4-pin Mini-Fit connector. The power input is protected by a 15A fuse.

#### 4.1.1 DC Power Jack

<span id="page-19-1"></span>The conga-STX7 provides a DC power jack X43. The power input is protected by a 15A fuse.

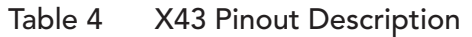

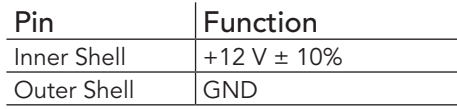

**HHH** Connector Type

X43 : DC power jack, 2.5 x 5.5 mm diameter

#### 4.1.2 Mini-Fit 4-Pin Connector

<span id="page-19-2"></span>The conga-STX7 provides an internal 4-pin Mini-Fit connector X44 with voltage protection.

#### Table 5 X44 Pinout Description

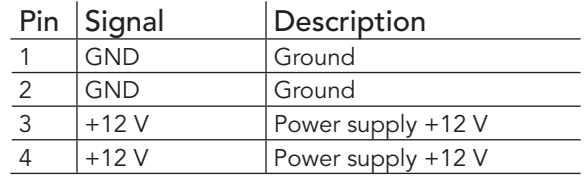

#### **Connector Type**

X44 : 2 x 2-pin, 4.2 mm pitch Mini-Fit connector (Molex 87427-0442) Possible Mating Connector: Molex 39012040

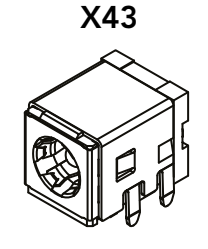

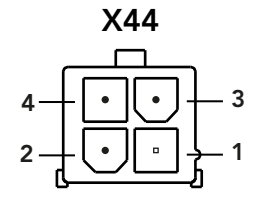

### <span id="page-20-0"></span>4.1.3 CMOS Battery Connector

<span id="page-20-2"></span>The conga-STX7 provides battery holder M20 for attaching CR2032 CMOS battery. The battery supplies power to maintain the CMOS settings and real time clock.

Use jumper X31 to connect the RTC battery and jumper X49 to disconnect the RTC battery.

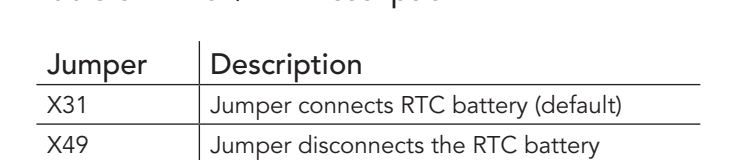

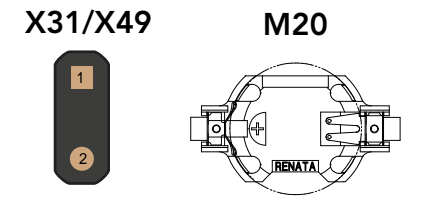

## **Warning**

*Danger of explosion if battery is incorrectly replaced. Replace only with the same or equivalent type recommended by the manufacturer. Dispose of used batteries according to the manufacturer's instructions.*

#### **Connector Type**

X31, X49: 2.54mm, 1 x 2-pin header

Table 6 X31/X49 Description

### 4.1.4 Status LEDs

The table below describes the conga-STX7 status LEDs.

#### <span id="page-20-1"></span>Table 7 Status LED Description

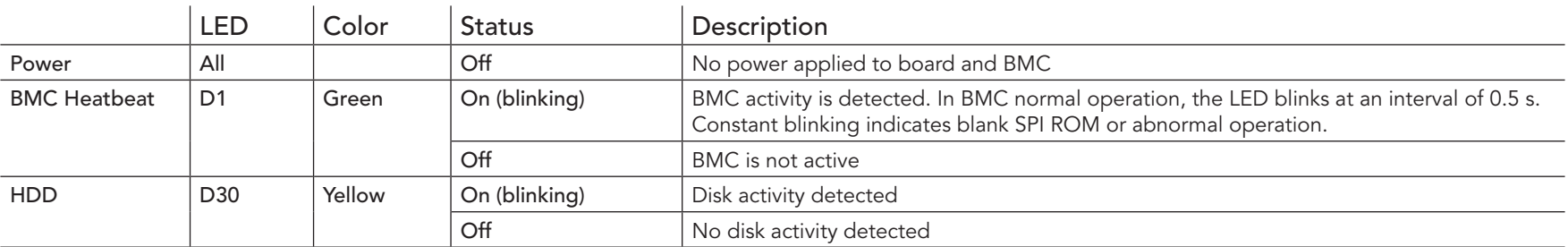

<span id="page-21-0"></span>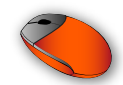

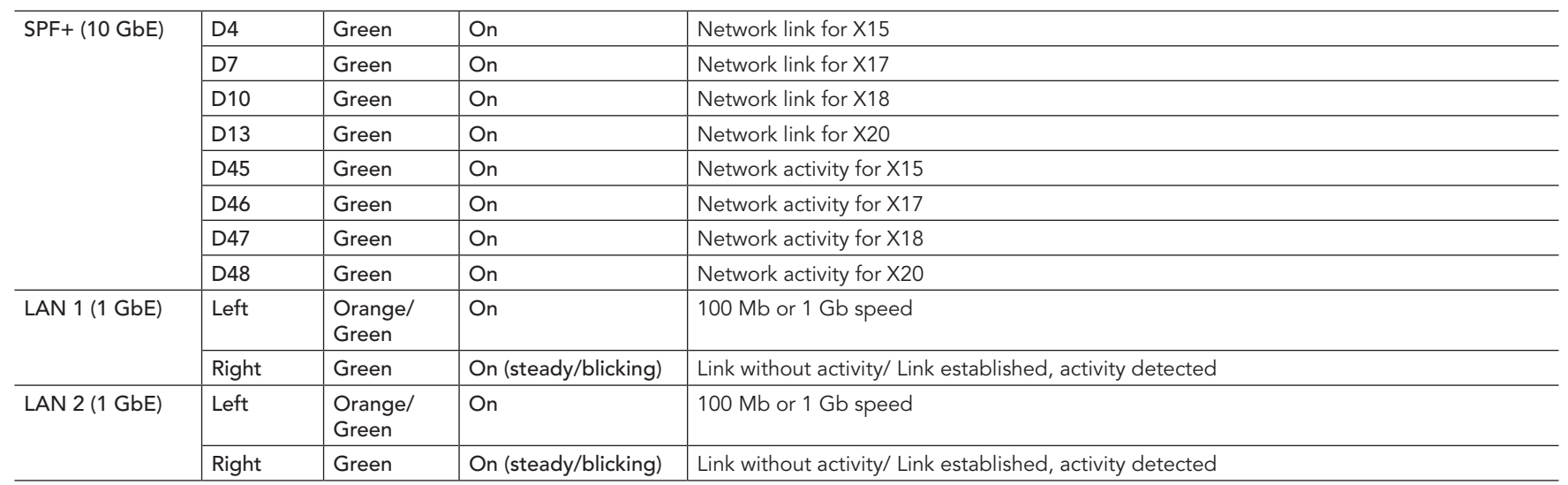

### 4.2 Extension Sockets

The conga-STX7 provides three extension sockets:

- one M.2 key B, type 3042 (PCIe x2/USB/SIM)
- two M.2 key M, type 2280 (PCIe x4/SATA)

### 4.2.1 M.2 Key B Socket

<span id="page-21-1"></span>The conga-STX7 provides an M.2 key B, type 3042 socket (X42) for connecting a PCIe or USB (WWAN) card.

#### Table 8 X42 Pinout Description

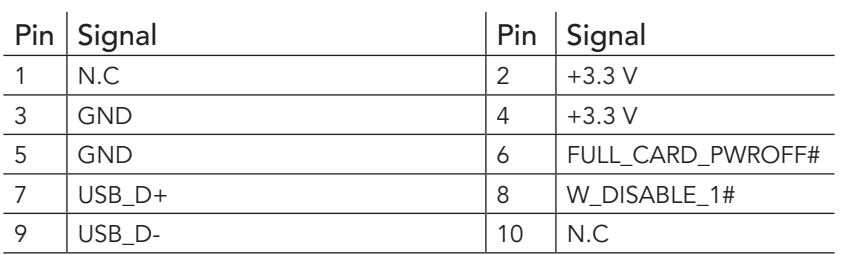

X42

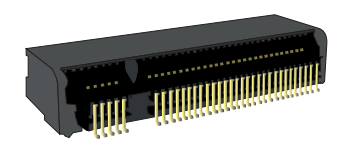

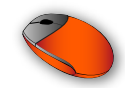

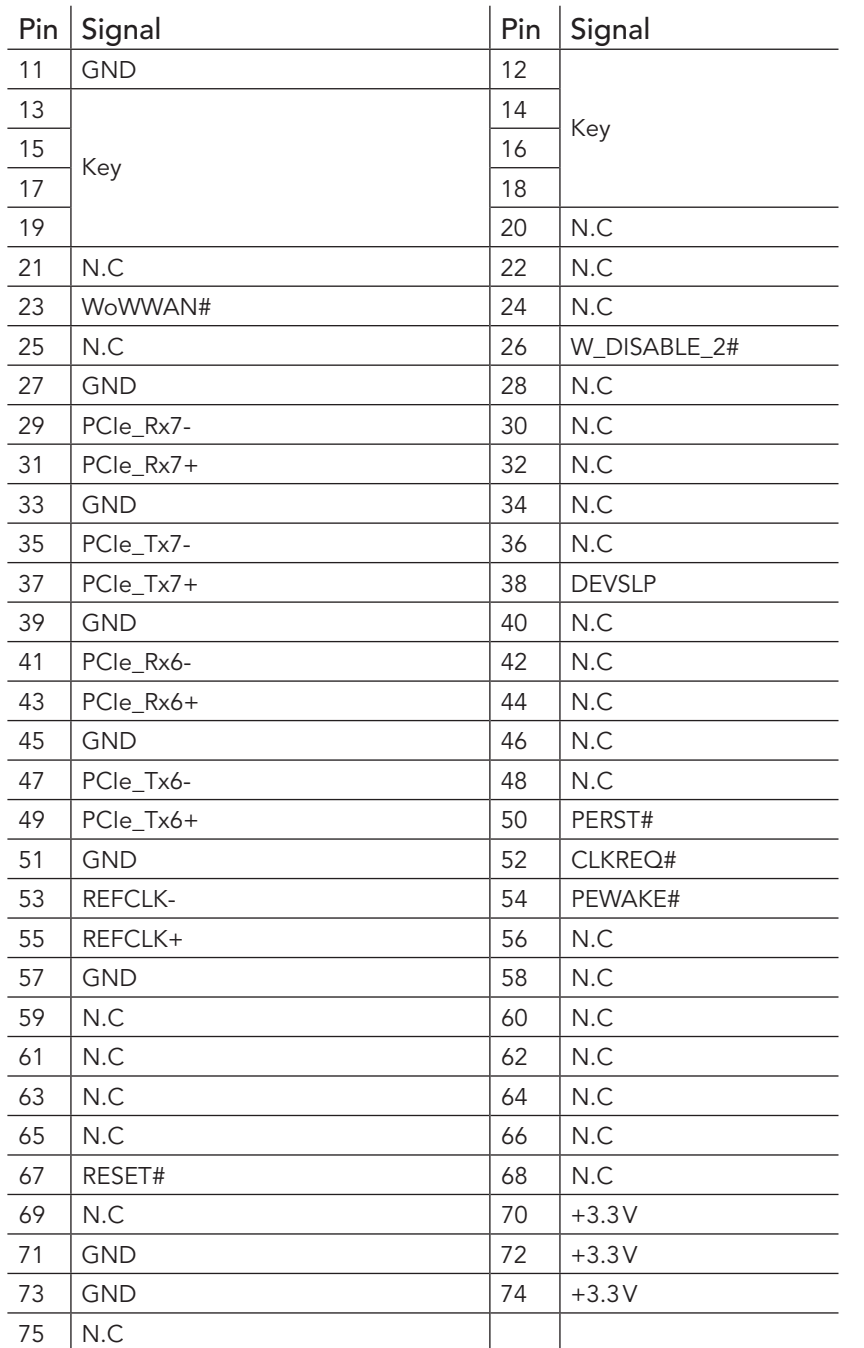

<span id="page-23-0"></span>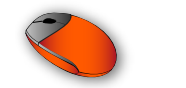

### **Connector Type**

X42: Standard PCIe M.2 key B socket

### 4.2.2 M.2 Key M Socket

<span id="page-23-1"></span>The conga-STX7 provides two M.2 key M, type 2280 sockets (X40 and X41) for connecting PCIe x4 SSD (NVMe), SATA SSD or Intel® Optane™.

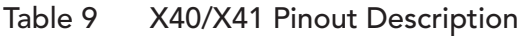

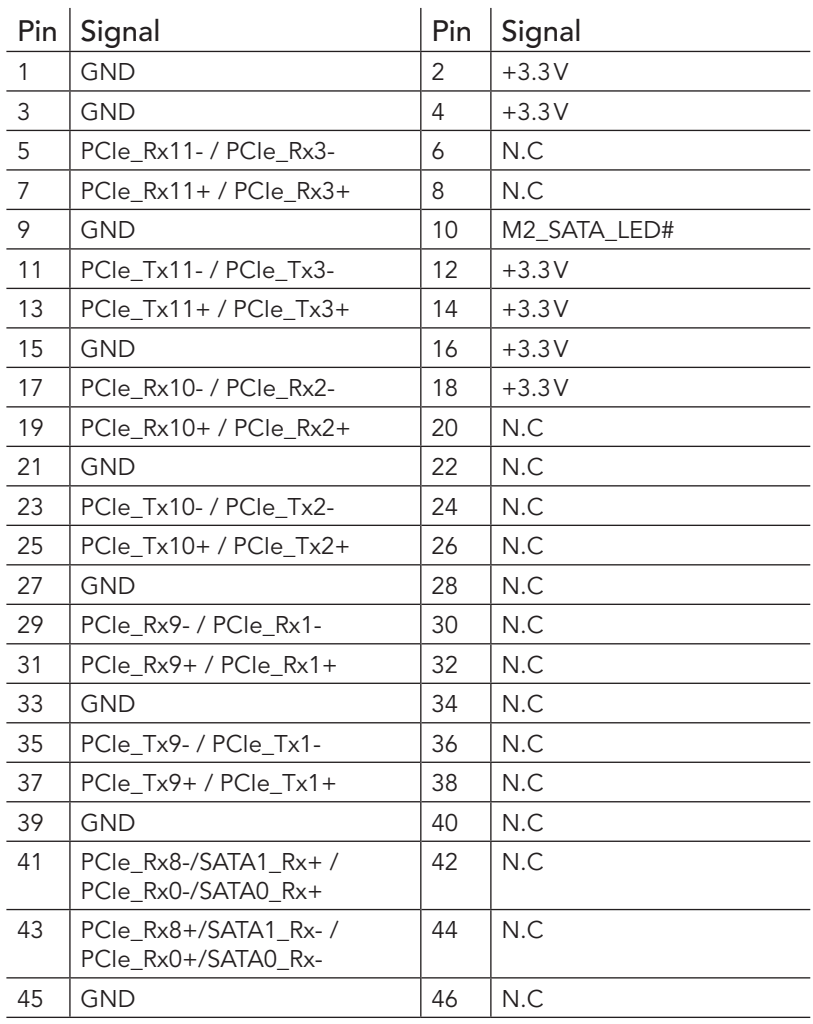

X40, X41

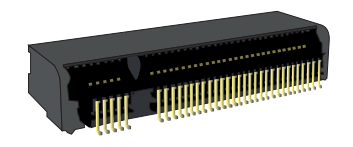

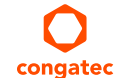

<span id="page-24-0"></span>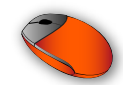

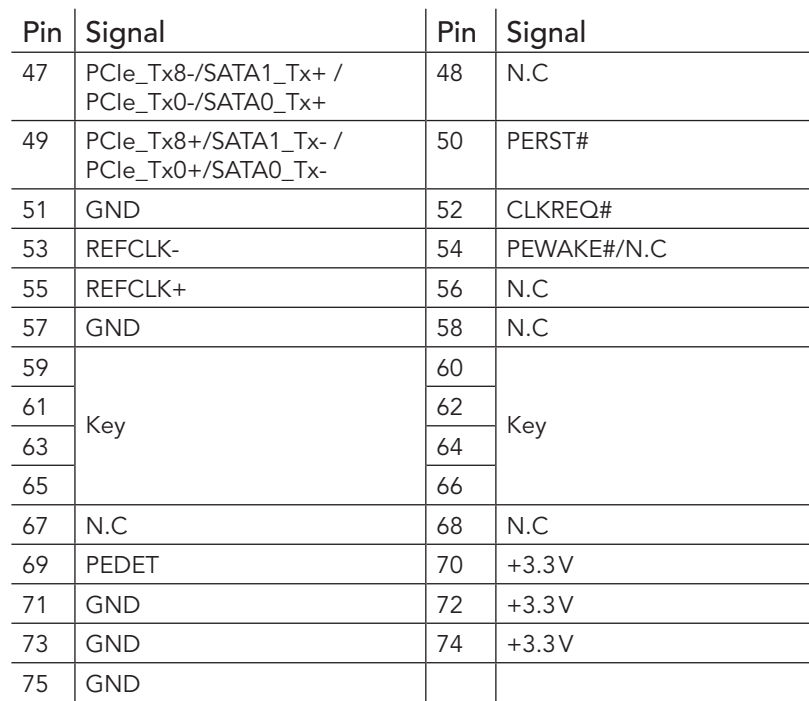

#### **Connector Type**

X40,X41: Standard PCIe M.2 key M socket

#### 4.2.2.1 HDD LED Pin Header

<span id="page-24-1"></span>The yellow LED D30 on the conga-STX7 glows when a SATA activity occurs on the M.2 key M socket. The conga-STX7 also provides pin header X39 for connecting external HDD LED.

Table 10 Header X39 Pinout Description

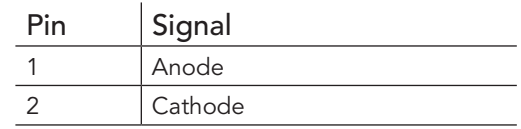

### **Connector Type**

congatec

X39: 2.54mm, 1 x 2-pin header

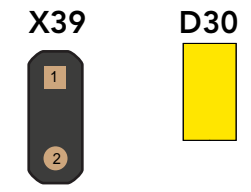

<span id="page-25-0"></span>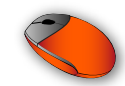

## 4.3 Board to Board Connector (PCIe x16)

<span id="page-25-1"></span>The conga-STX7 provides a PCIe x16 board to board connector X48.

#### Table 11 X48 Pinout Description

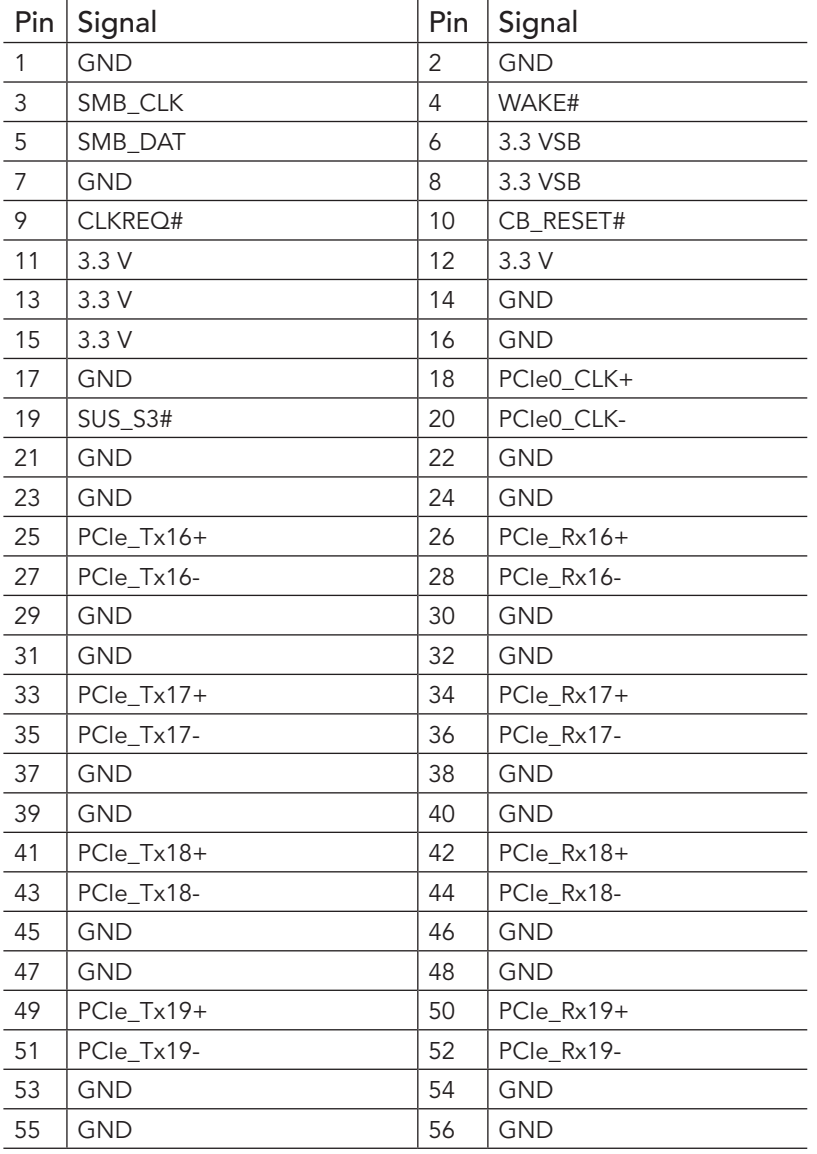

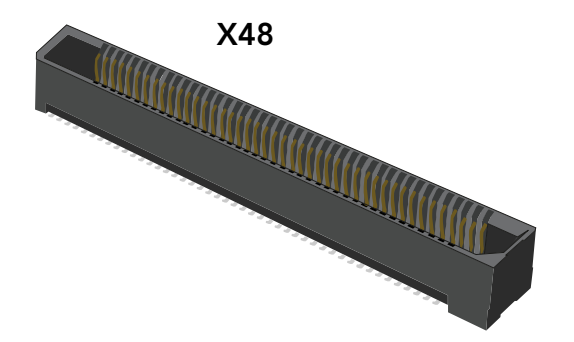

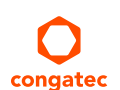

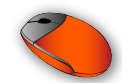

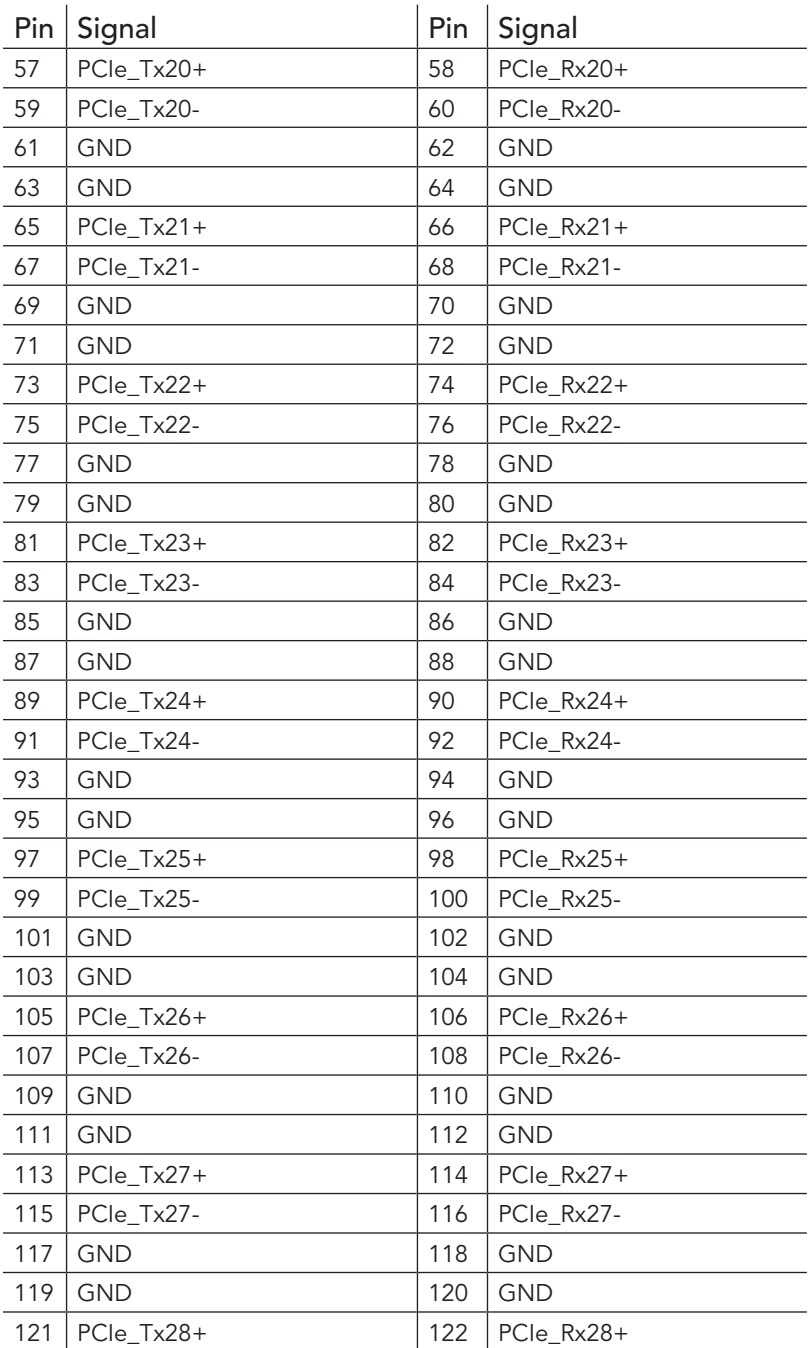

 $\bigcap$ congatec

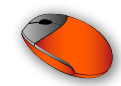

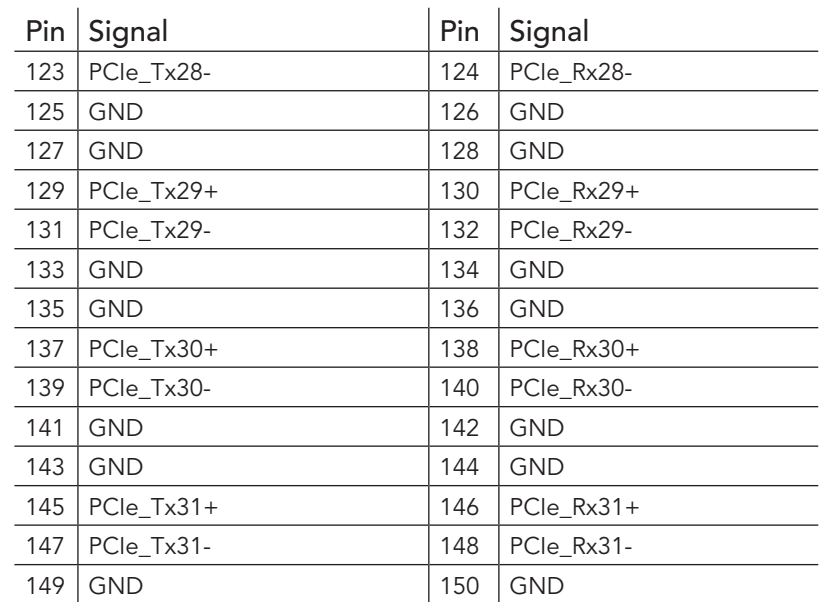

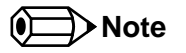

*Connector X48 is not available by default on conga-STX7 revision A.3.*

### **Connector Type**

X48: 2 x 75-pins high-speed socket (Samtec ERF8-075-05.0-S-DV-K-TR) Possible Mating Connector: Samtec ERM8-075-09.0-S-DV-K-TR

### <span id="page-28-0"></span>4.4 PCI Express® Routing

The conga-STX7 PCIe lanes are routed as shown below.

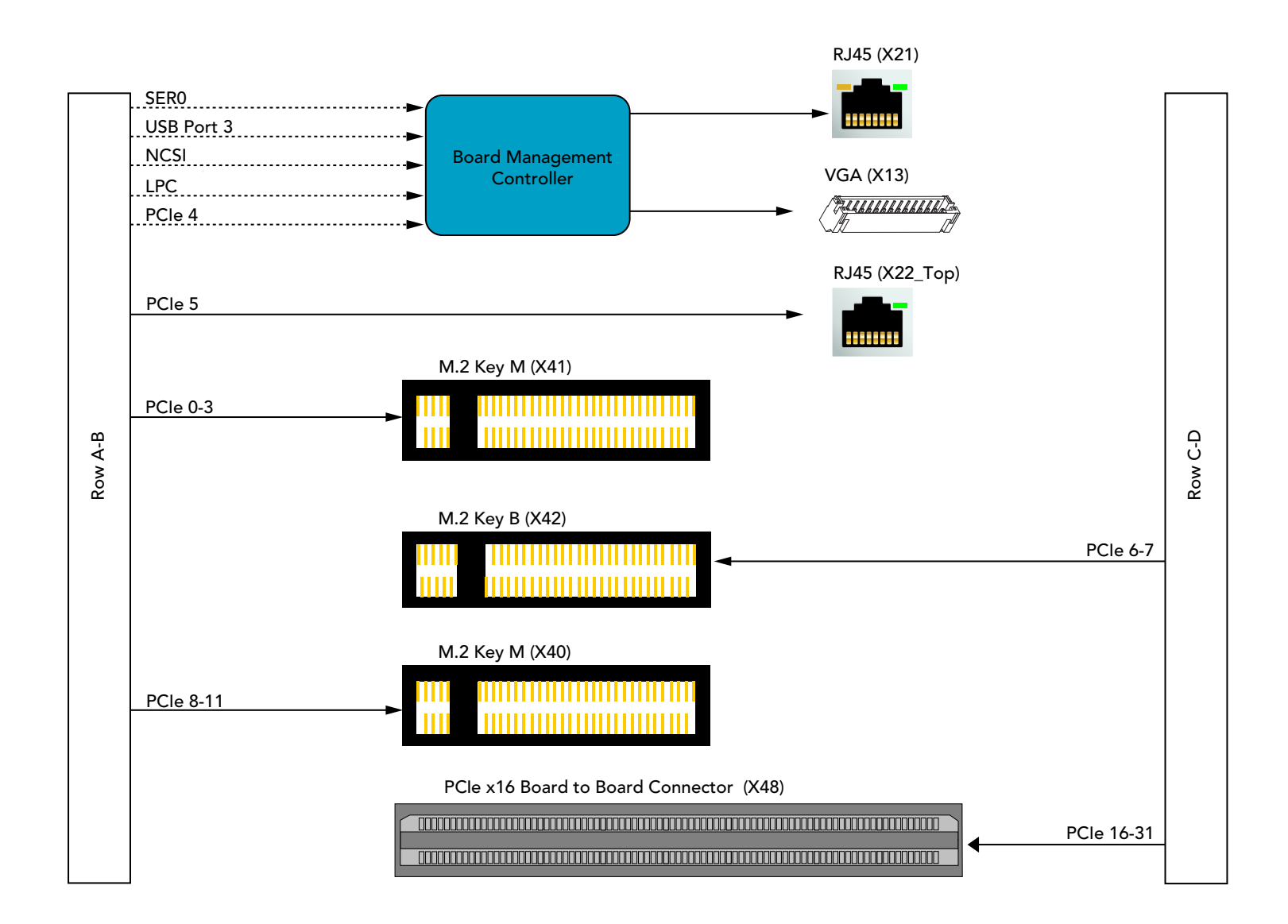

### <span id="page-29-0"></span>4.5 VGA Connector

<span id="page-29-1"></span>The conga-STX7 provides a VGA header (X13) via the BMC—providing display capability without an additional cost for VGA add-on-card. The VGA controller in the BMC supports the following:

- resolution up to 1920x1200 @ 60Hz and 32 bpp
- widescreen resolutions:
	- WXGA: 1280 x 800, 32 / 16 bpp @ 60 Hz
	- WXGA+: 1440 x 900, 32 / 16 bpp @ 60 Hz
	- WSXGA+:1680 x 1050, 32 / 16 bpp @ 60 Hz
	- FullHD: 1920 x 1080p 32 / 16 bpp @ 60 Hz
- VESA-compliant DDC interfaces for the display monitor
- hot-plug detection

The VGA controller controls the graphic output via PCIe lane 4.

#### Table 12 X13 Pinout Description

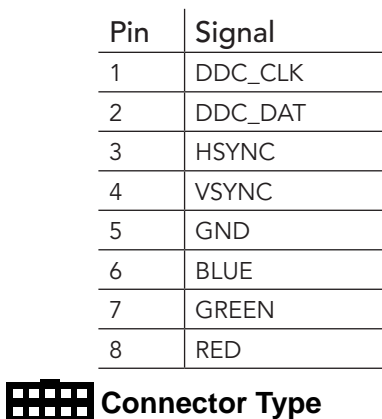

X13: 2 mm 8-pin socket (CHYAO\_JS-1261R-08) Possible Mating Connector: CHYAO\_JS-1124-08

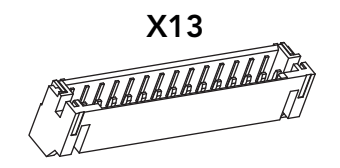

### <span id="page-30-0"></span>4.6 SFP+ (10 Gbe) Connector

The conga-STX7 offers four 10 GbE KR ports on connectors X15, X17, X18 and X20, enclosed in two EMI-shielded SFP+ cages (X16 and X19).

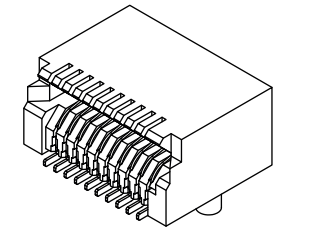

<span id="page-30-2"></span>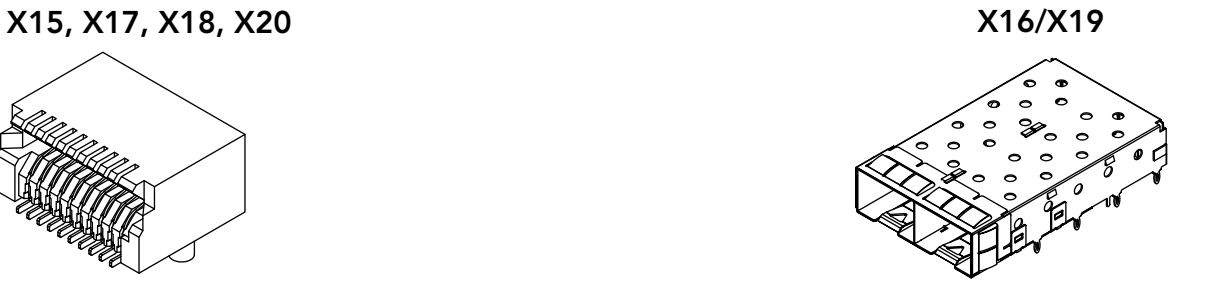

#### **Connector Type**

X15, X17, X18, X20: 20-pin SFP+ Connector X16, X19: SFP+ 1 x 2 cage with EMI Shield

### 4.7 RJ45 (1 GbE) Connector

<span id="page-30-1"></span>The conga-STX7 offers three RJ45 gigabit Ethernet connectors—a standard network interface from the module on X22 (upper slot), a standard network interface from the conga-STX7 on X22 (lower slot) and a BMC management interface on X21. The BMC management interface does not support network connectivity.

The status LEDS on X22 (lower slot) are powered from standby voltage by default. With assembly option, these status LEDs can be powered from main voltage S0.

#### Table 13 GbE Pinout Description

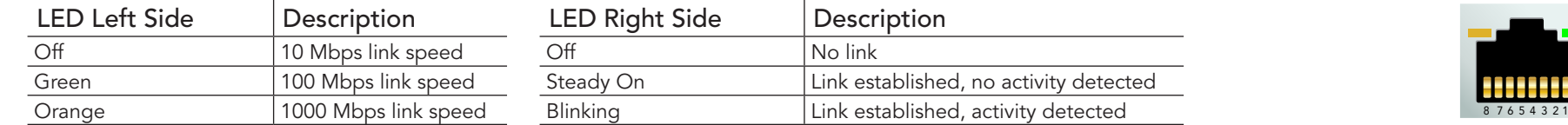

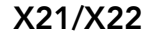

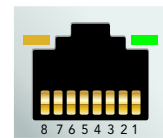

#### **Connector Type**

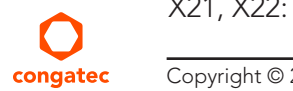

X21, X22: 8-pin RJ45 plug

<span id="page-31-0"></span>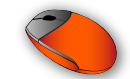

#### 4.7.1 PHY/MAC Management Headers

<span id="page-31-1"></span>The conga-STX7 offers pin header X3 and X14 for managing the communication between the 10 GbE PHY on the carrier board and the MAC on the COM Express module.

#### Table 14 X3 Pinout Description

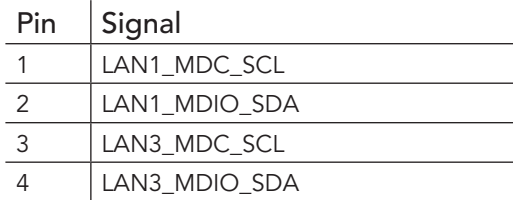

#### Table 15 X14 Pinout Description

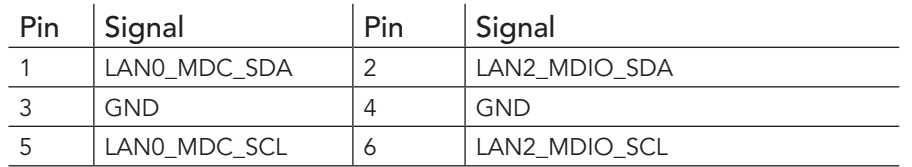

#### **Connector Type**

X3: 2.54 mm, 1 x 4-pin header X14: 2.5 mm, 2 x 3-pin header

X3  $\blacksquare$  $\blacksquare$  $\blacksquare$ 

X14

<span id="page-31-2"></span>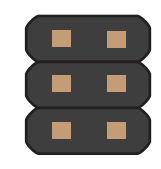

### <span id="page-32-0"></span>4.8 USB Connector

<span id="page-32-1"></span>The conga-STX7 provides two USB 3.1 Gen. 2 ports on connector X21. Each port supports a maximum current of 1A.

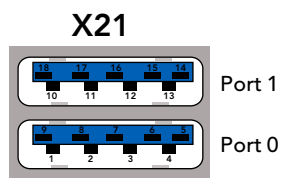

### **HTH** Connector Type

X21: RJ45 connector with dual-stacked USB 3.0 type A

### 4.9 UART Header

The conga-STX7 provides four UART ports:

- two RS232 UARTs from LPC to UART transceiver (X25 and X26)
- two General Purpose Serial Ports from the module (X32)

#### 4.9.1 RS232 UART Header

<span id="page-32-2"></span>The conga-STX7 provides two RS-232 compliant serial ports via pin headers X25 and X26. Both ports are sourced from an LPC to UART transceiver by default. With an assembly option, the UART signals on pin header X25 can be sourced from the BMC.

Use switch SW3 to configure the source of the UART signals.

#### Table 16 X25/X26 Pinout Description

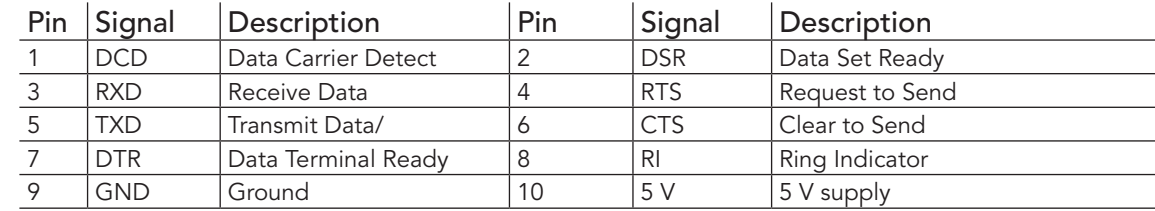

#### X25/X26

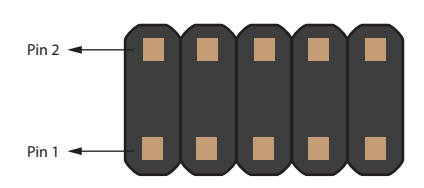

<span id="page-33-0"></span>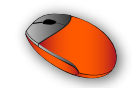

#### Table 17 Possible Serial Port Configuration

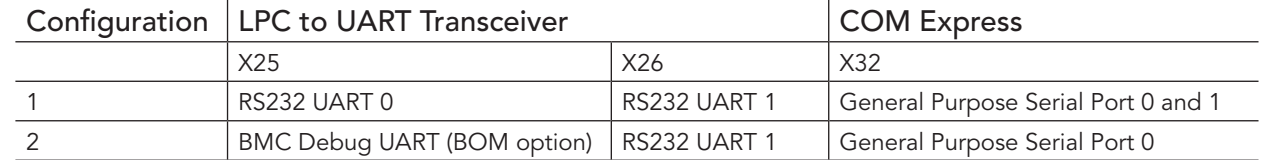

#### <span id="page-33-1"></span>Table 18 SW3 Pinout Description

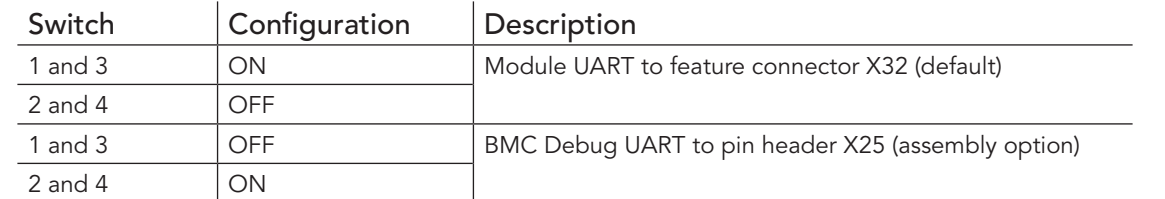

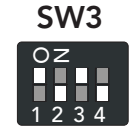

### **HHH** Connector Type

*X25, X26: 2.54 mm,* 2 x 5-pin header

*SW3: DIP switch*

#### 4.9.2 General Purpose Serial Ports

The conga-STX7 provides two general purpose serial ports (SER0 and SER1) on the feature connector X32. The SER1 signals are routed to one of the following connectors:

- feature connector X32 (default)
- pin header X25, via the BMC (assembly option)

Use switch SW3 to route the module's SER1 port to the feature connector or to pin header X25.

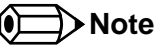

*For X32 pinout description, see section [4.13 "Feature Connector".](#page-36-1)*

<span id="page-34-0"></span>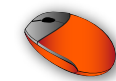

### 4.10 Fan Header

The conga-STX7 provides two fan headers for connecting a 3-pin or 4-pin 12 V fan:

- CPU fan header (X36)
- System fan header (X38)

The COM Express module controls the speed of the the CPU fan X36 while the BMC controls the speed of the system fan X38. The recommended maximum power rating for the fans is 9 W.

#### Table 19 X36/X38 Pinout Description

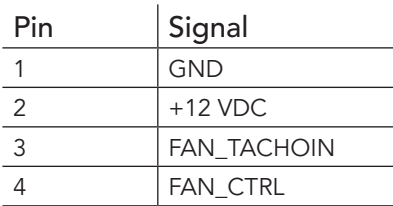

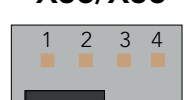

X36/X38

#### **Note**

*1. The connector and pinout complies with 4-Wire Pulse PWM Controlled Fans Specification, Revision 1.3*

- *2. FAN\_TACHOIN fan output shall provide two pulses per revolution.*
- *3. The fan must pull up the FAN\_CTRL signal to high logic level*

#### **Connector Type**

X36, X38: 2.54 mm, 4-pin grid fan connector

### 4.11 SPI Flash Socket

With conga-STX7, you can boot the COM Express module from either the COM module's onboard BIOS or from an external BIOS. The option to boot from an external BIOS is useful for evaluating a customized BIOS.

The conga-STX7 features an 8-pin SOIC8 socket U47 for attaching SPI flash. Use DIP switch M19 to select the flash device to boot from. The table below shows the available configurations.

<span id="page-35-0"></span>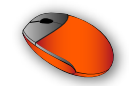

#### <span id="page-35-1"></span>Table 20 M19 Pinout Description

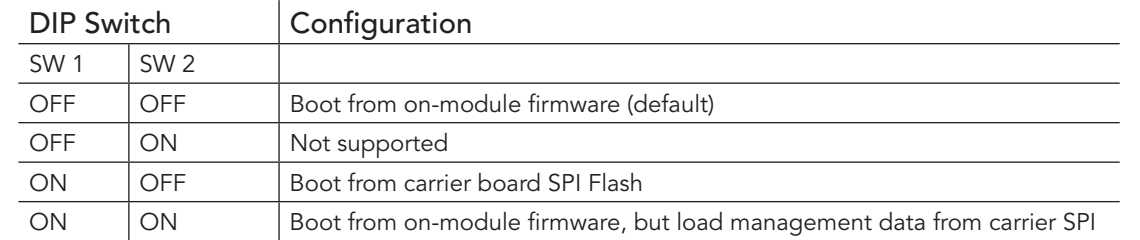

#### **Connector Type**

*U47: SPI flash SOIC8 socket*

*M19: DIP switch*

### 4.12 Front Panel Header

<span id="page-35-2"></span>The conga-STX7 provides the following front panel headers:

- X50 for reset button
- X51 for power button
- X52 for power LED
- Table 21 X50/X51/X52 Pinout Description

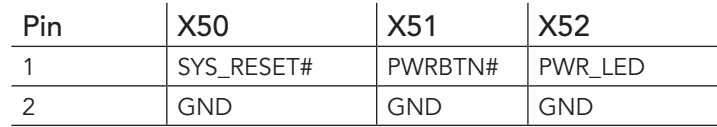

#### **Connector Type**

X50, X51, X52: 2.54mm, 1 x 2-pin header

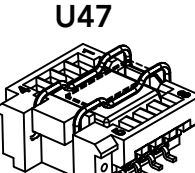

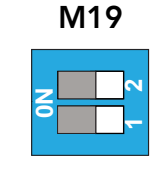

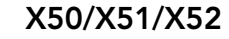

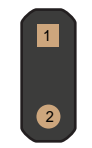
# 4.13 Feature Connector

The conga-STX7 provides feature connector X32. The pinout is described below:

#### Table 22 X32 Pinout Description

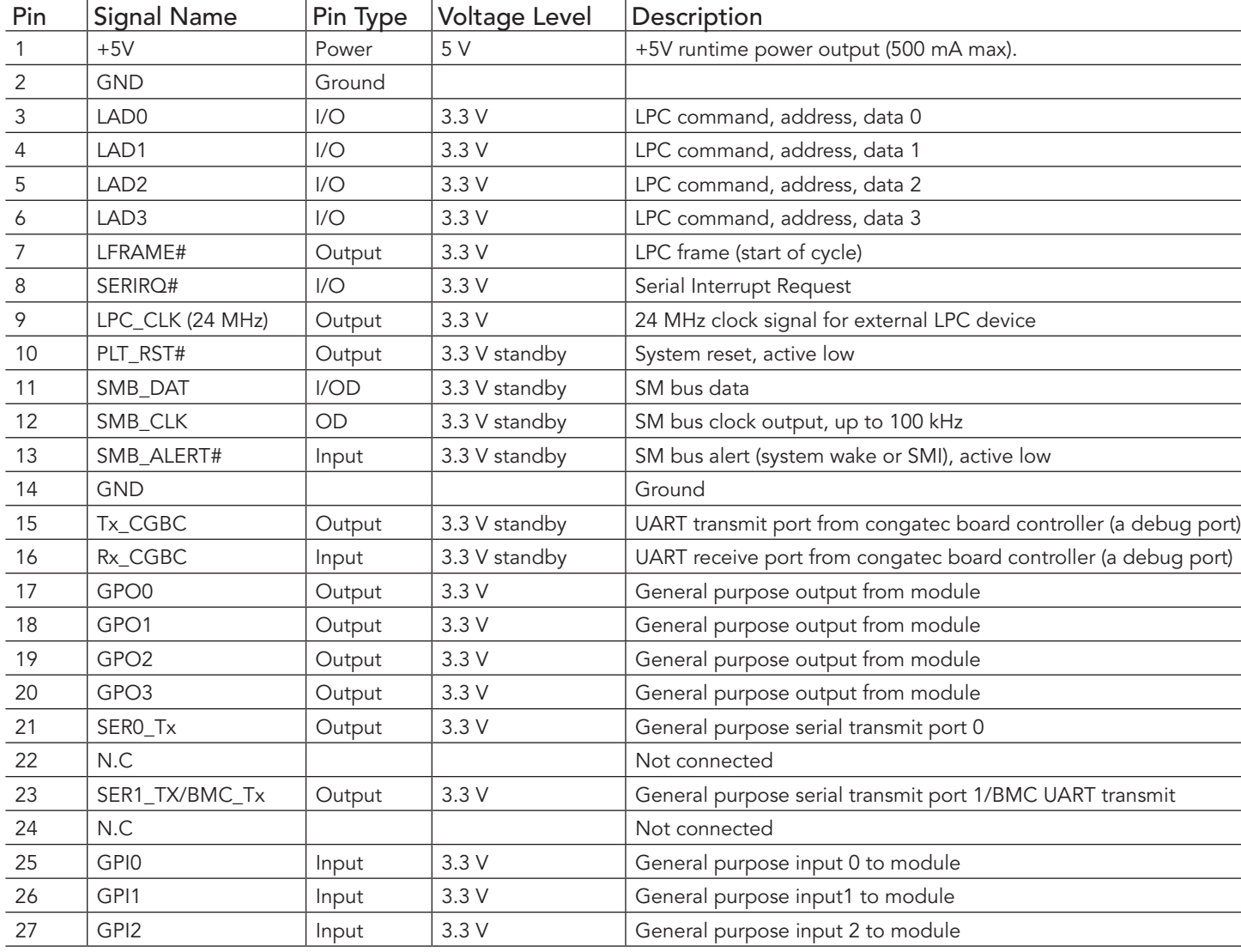

X32

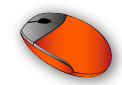

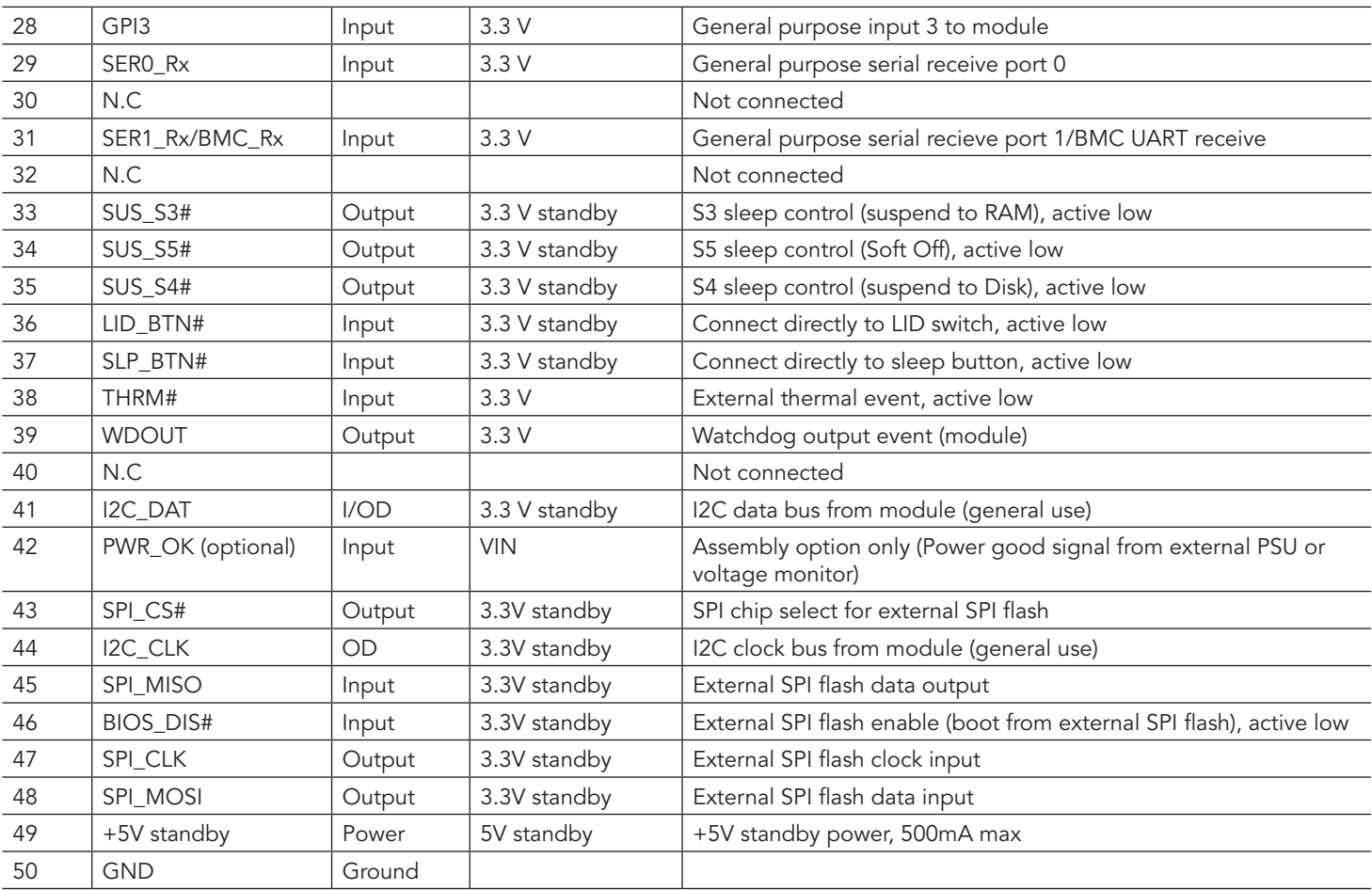

# **Connector Type**

X32: 2 mm, 2x25-pin header

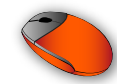

# 5 BMC Overview

BMCs are used in servers for remote administration, thereby reducing the need for onsite administration of the servers. Some of the more common use cases are power cycling a server and monitoring fan speeds/ component temperatures, and hardware failures.

The conga-STX7 supports HTML5-based browsers for remote monitoring.

# 5.1 Firmware

The conga-STX7 features the AMI MegaRAC SP-X firmware. The firmware is a powerful software stack that sets the operating environment for the Board Management Controller. The firmware ensures that all the BMC management tasks defined by IPMI 2.0 as well as video redirection and remote monitoring using SoL or KVM over LAN are performed.

## 5.2 Features

Some of the features supported by the firmware are listed below:

- KVM/Media Redirection Support via BMC's video and USB
	- Redirection with H5View
	- Redirection with JViewer
- Media Redirection
	- CD redirection
	- Secure authentication and encryption for remote KVM, H5Viewer or JViewer
- Remote Server Power Control
	- Server's power status report
	- Support for server power-up, power-down, power cycle, reset and ACPI shutdown
- IPMI Message Interface Support via communication interfaces such as:
	- Keyboard Controller Style (KCS)
	- LAN (IPMI over LAN)
	- Serial interface (access through a serial port. Supports basic and terminal connection modes)

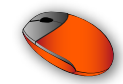

- IPMI Event Log and Alerting
	- Event logs reading
	- Sensor readings (3.3 V, 5 V, 5 VSB, 12 V and thermal sensors)
	- SNMP traps
	- Email alerts
	- $-$  LAN
- Web-based Configuration
	- Full configuration using GUI
	- Fail-safe BMC firmware upgrade
- SSH-based Serial Over LAN (SoL)<sup>1</sup>
	- Power control of the server
	- Complete command support
	- Dynamic target discovery
	- Firmware update
	- Role-based authentication and authorization
- IPMI chassis boot device manipulation<sup>2</sup>
- $\bullet$  BMC access via serial port (module's serial port 0), dedicated gigabit network controller or NC-SI  $^3$  connection

## **Note**

- *1. BIOS settings for SoL must be configured correctly*
- *2. Requires BIOS support*
- *3. NC-SI must be enabled on the COM Express module*

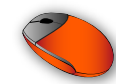

# **BMC Configuration and Management**

The Intelligent Platform Management Interface is a system management interface that provides remote access, monitoring and administration over networks.

Before you can access the BMC, you need to set up and configure the conga-STX7 to support BMC features.

# 6.1 Before You Begin

- 1. Install the host Operating System<sup>1</sup> on the conga-STX7.
- 2. Turn off the conga-STX7 after installation.
- 3. Insert the LAN cable plug to the BMC LAN port X21 or the 10 GbE 2 cable to X15 or X17.

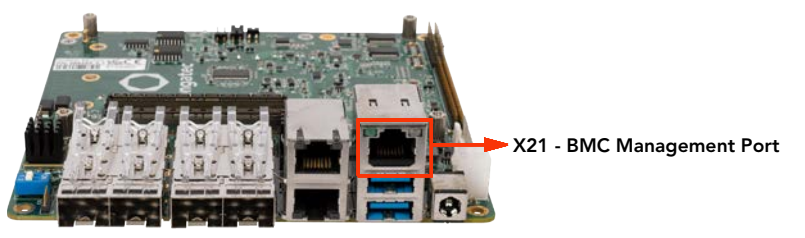

## **Note**

congated

- *1. The BMC configuration examples in this document were tested on Ubuntu 18.04*
- *2. For remote management through ports X15 and X17, you need a 10 GbE LAN enabling kit to generate an image that supports NCSI. For more information, contact congatec technical support center or your local congatec sales representative.*

# 6.2 Enable BMC Support in BIOS Setup Menu

- 1. Turn on the system.
- 2. During POST, press DELETE to enter the BIOS setup menu.
- 3. Navigate to Server Mgmt tab.
- 4. Scroll down to BMC Support and enable it.

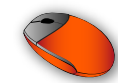

# 6.3 BMC IP Address

The default IP address of the Server Management BMC LAN is 0.0.0.0. To control the BMC remotely, you need to configure the IP address of LAN channel 2 for DHCP or static addressing. You can do this in two ways:

- using the BIOS setup menu
- <span id="page-41-0"></span>• using the IPMI commands in Linux

## 6.3.1 Configure IP Using BIOS Setup Menu

- 1. Turn on the system.
- 2. During POST, press DELETE to enter the BIOS setup menu.
- 3. Navigate to the Server Mgmt tab .

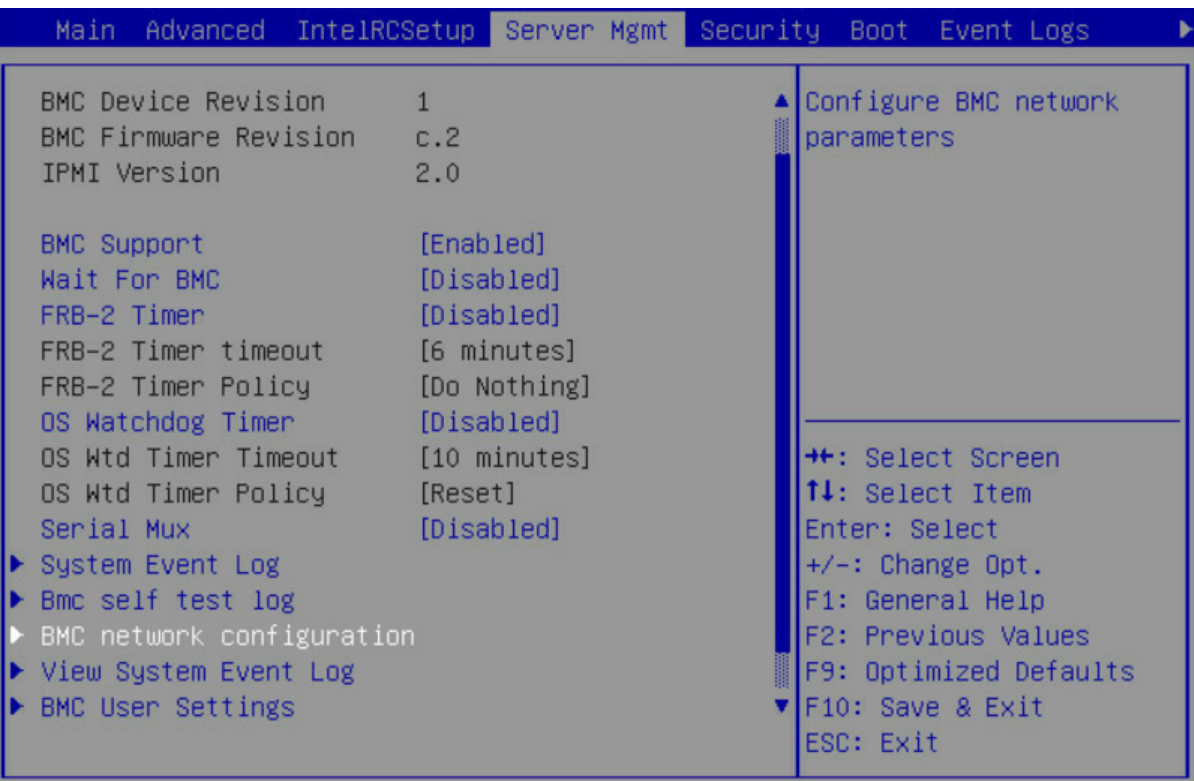

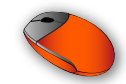

- 4. Scroll down to BMC Network Configuration and press Enter.
- 5. Under Lan channel 2, select Current Configuration Address Source.
- 6. Press Enter and then select Static or Dynamic Address.

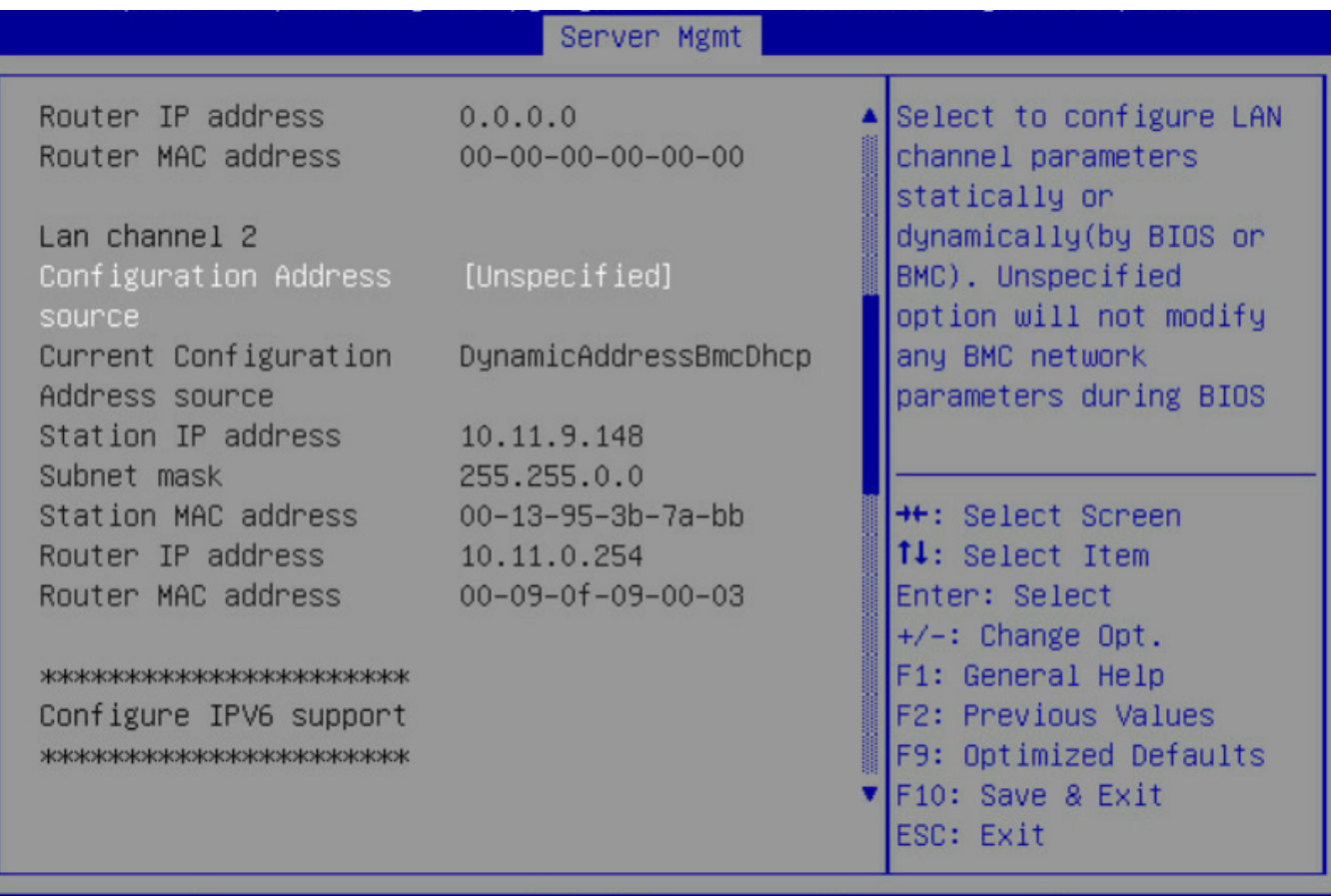

### **Note**

*For static addressing, configure the IP address, subnet mask and gateway address. For dynamic addressing, the DHCP server will assign the addresses automatically after you restart the system.*

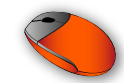

- 7. Navigate to Save & Exit.
- 8. Select Save Changes and Exit and then press Enter to restart the system with new LAN settings.

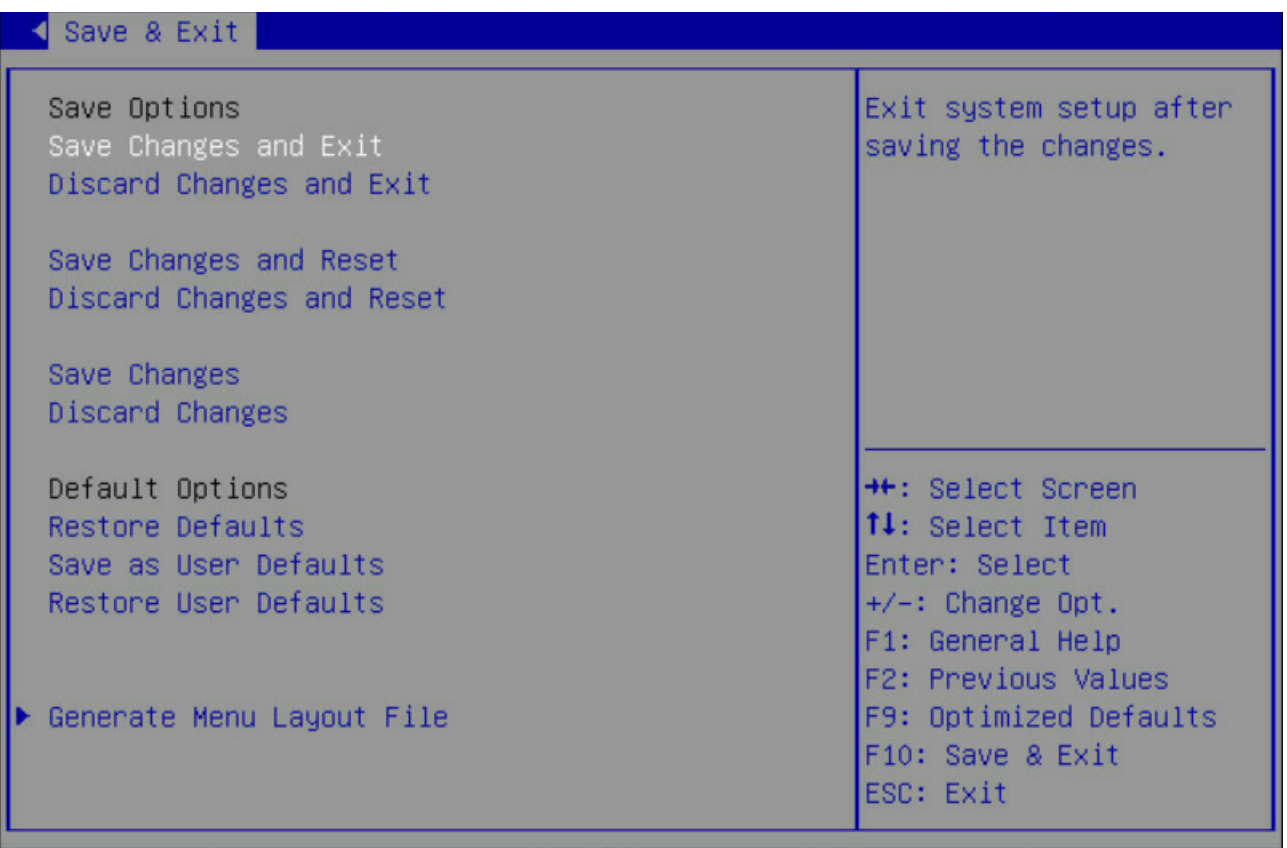

- 9. During POST, press DELETE to enter the BIOS setup menu.
- 10. Follow steps 2–4 above to view the assigned IP address.

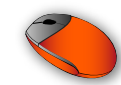

## 6.3.2 Configure IP Using Ipmitool in Linux

1. Install "ipmitool" package congatec@congatec-desktop:~\$ sudo apt install ipmitool

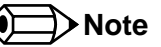

*With ipmitool, you can view the firmware sensors or manipulate the boot devices without connecting a network cable to the BMC LAN. For more information, see section [7.1.2 "Local Access Using Ipmitool \(Linux\)"](#page-46-0).*

- 2. Set the network addressing of channel 2 to DHCP or static. The example below sets DHCP addressing for channel 2. congatec@congatec-desktop:~\$ sudo ipmitool lan set 2 ipsrc dhcp
- 3. View the IP address of channel 2

congatec@congatec-desktop:~\$ sudo ipmitool lan print 2

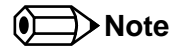

*You need this IP address for remote monitoring (BMC web interface).*

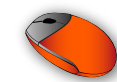

# **BMC Access and Management**

You can access and manage the BMC in the following ways:

- locally through the KCS system interface
- remotely through the LAN interface

# 7.1 Local BMC Management (KCS)

You can access and manage the BMC locally by using the BIOS Setup Menu or the Linux ipmitool tool.

## 7.1.1 Local Access Using BIOS Setup Menu

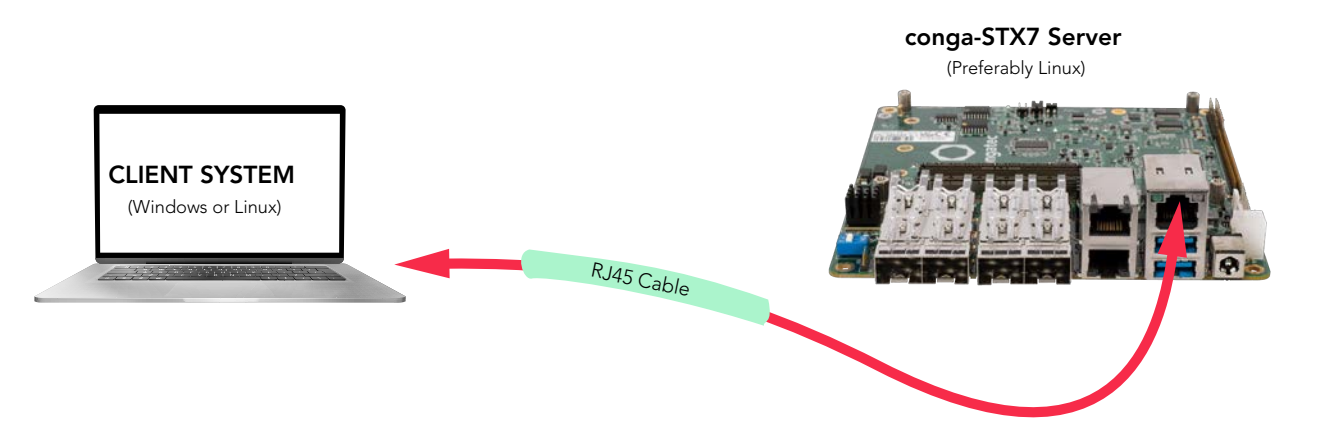

- 1. Plug one end of a LAN cable into the conga-STX7 BMC LAN port. Plug the other end into a Windows or Linux laptop (client).
- 2. Configure the client's TCP/IP network settings.
	- a. Set a static IP address. For example, 10.11.9.147.
	- b. Set the subnet address. For example,255.255.0.0.

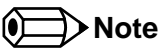

*The gateway address is not required.*

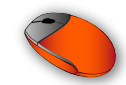

- 3. Configure the IP address of the conga-STX7 server.
	- a. Follow steps 1–6 of section [6.3.1 "Configure IP Using BIOS Setup Menu"](#page-41-0) to go to BMC IP Configuration section.
	- b. Assign a static IP address, for example, 10.11.9.148.
	- c. Assign the subnet address, for example, 255.255.0.0.
- 4. Both systems are now on the same subnet. On the client system, ping the conga-STX7 IP address to be sure it is reacheable.
- 5. If ping is successful, open a web browser on the laptop and enter the IP address of the conga-STX7 server. You will be directed to the MegaRAC-SP login page. For instructions on how to log in, see section [7.2.1.2 "Logging In"](#page-51-0).

## 7.1.2 Local Access Using Ipmitool (Linux)

<span id="page-46-0"></span>The ipmitool is an open-source utility to monitor, configure and manage devices that support the Intelligent Platform Management Interface. The utility provides a command-line interface to the BMC.

With the ipmitool, you can:

- read the Sensor Data Repository and display the sensor values
- display the contents of the System Event Log
- set and print the LAN configuration parameters
- perform remote chassis power control

## 7.1.2.1 Test the Interface

The ipmitool command below checks if the KCS interface has been set up properly.

```
congatec@congatec-desktop:~$ sudo ipmitool -I open channel info
Channel Oxf info:
  Channel Medium Type : System Interface
  Channel Protocol Type : KCS
  Session Support
                       : session-less
  Active Session Count : 0
  Protocol Vendor ID : 7154
```
# **Note**

*If the ipmi driver is not found, use 'sudo modprobe ipmi\_devintf ipmi-si" to load the driver.* 

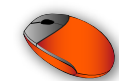

## 7.1.2.2 Sensor Readings

The ipmitool commands below displays the sensor information, including the sensor readings and status.

• summarized list of all sensors and their status

congatec@congatec-desktop:~\$ sudo ipmitool sdr list

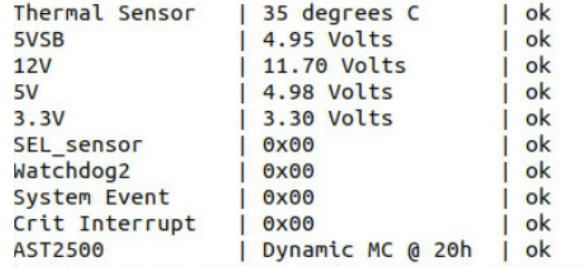

• comprehensive list of all sensors and their status

congatec@congatec-desktop:~\$ sudo ipmitool sensor

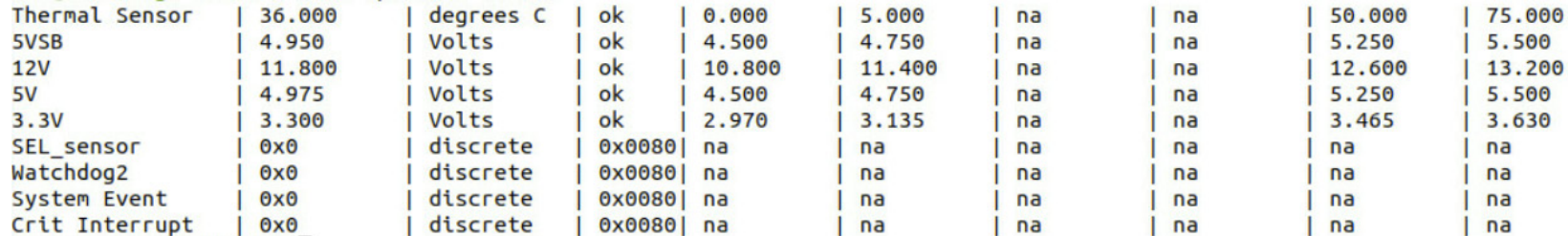

## **Note**

*The sensor values displayed may vary slightly from the values measured by the congatec Board Controller.*

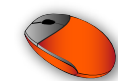

## 7.1.2.3 System Event Log

The ipmitool commands below displays the system event log.

• list of all event entries:

congatec@congatec-desktop:~\$ sudo ipmitool sel list

1 | 01/01/2012 | 00:31:47 | Event Logging Disabled #0x0d | Log area reset/cleared | Asserted 2 | 01/01/2012 | 00:39:43 | System Event #0x22 | Timestamp Clock Sync | Asserted 3 | 01/01/2012 | 00:39:43 | System Event #0x22 | Timestamp Clock Sync | Asserted

• detailed information of a specific event:

congatec@congatec-desktop:~\$ sudo ipmitool sel get 1

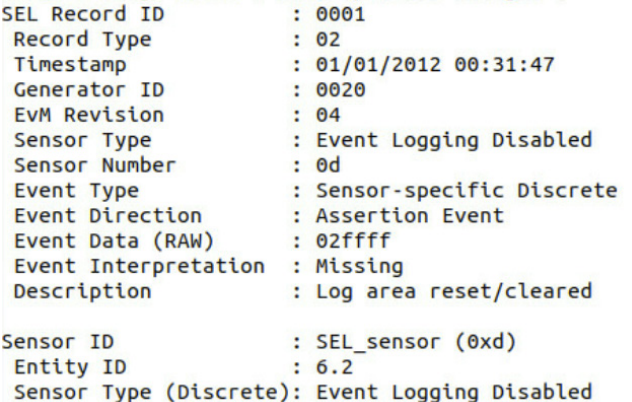

#### 7.1.2.4 LAN Configuration Parameters

With the ipmitool, you can configure and view the IP network settings.

- configure the channel's network assignment as dynamic or static
	- Dynamic network address for channel 2:

congatec@congatec-desktop:~\$ sudo ipmitool lan set 2 dhcp

– static network address for channel 2:

 congatec@congatec-desktop:~\$ sudo ipmitool lan set 2 static congatec@congatec-desktop:~\$ sudo ipmitool lan set 2 ipaddr 10.11.9.149

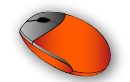

 Setting LAN IP Address to 10.11.9.149 congatec@congatec-desktop:~\$ sudo ipmitool lan set 2 netmask 255.255.0.0 Setting LAN Subnet Mask to 255.255.0.0 congatec@congatec-desktop:~\$ sudo ipmitool lan set 2 defgw ipaddr 10.11.0.254 Setting LAN Default Gateway IP to 10.11.0.254

• view network configuration settings of channel 2

congatec@congatec-desktop:~\$ sudo ipmitool lan print 2

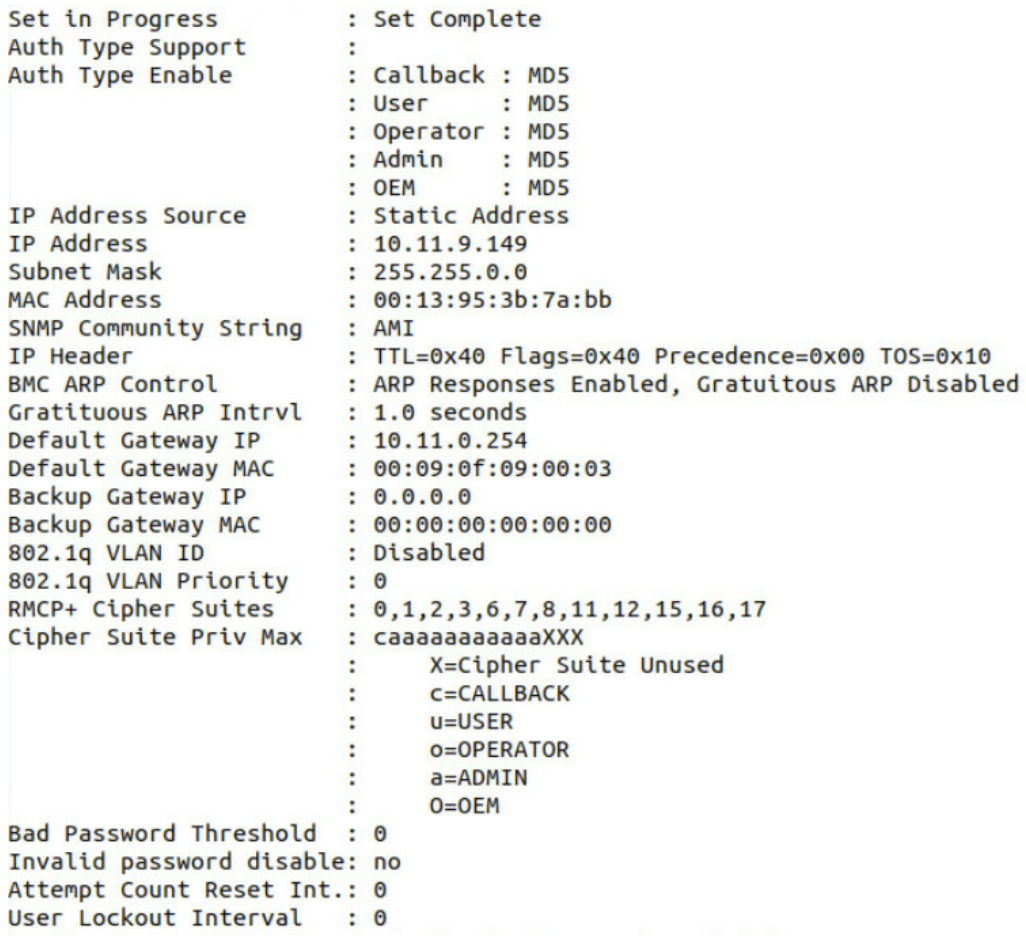

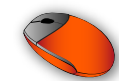

### 7.1.2.5 Chassis Power Control

With "ipmitool chassis" command, you can view the power status of the conga-STX7 server. You can also power on or power down the server.

• view the conga-STX7 chassis status

congatec@congatec-desktop:~\$ sudo ipmitool chassis status

System Power  $:$  on : false Power Overload Power Interlock : inactive Main Power Fault : false Power Control Fault : false Power Restore Policy : always-on Last Power Event : ac-failed Chassis Intrusion : inactive Front-Panel Lockout : inactive Drive Fault : false Cooling/Fan Fault : false Sleep Button Disable : allowed Diag Button Disable : allowed Reset Button Disable : allowed Power Button Disable : allowed Sleep Button Disabled: false Diag Button Disabled : false Reset Button Disabled: false Power Button Disabled: false

• start the conga-STX7 server

congatec@congatec-desktop:~\$ sudo ipmitool chassis power on Chassis Power Control: Up/On

• reset the conga-STX7 server

congatec@congatec-desktop:~\$ sudo ipmitool chassis power cycle Chassis Power Control: Cycle

- shut down the operating system gracefully and power off the conga-STX7 to standby power mode congatec@congatec-desktop:~\$ sudo ipmitool chassis power soft Chassis Power Control: Soft
- power off the conga-STX7 server immediately from full power mode to standby power mode congatec@congatec-desktop:~\$ sudo ipmitool chassis power soft Chassis Power Control: Soft

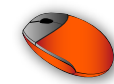

## 7.2 Remote BMC Management

You can access and manage the BMC remotely by using the BMC web interface, ipmitool in Linux or the Serial over LAN interface

## 7.2.1 Remote Access Using BMC Web Interface

Use the browser-based MegaRAC SP-X GUI to remotely monitor and configure the server.

#### 7.2.1.1 Supported Browsers

The MegeRAC SP-X GUI supports the following browsers:

- Internet Explorer
- Windows Edge
- Firefox
- Safari
- Opera
- Google Chrome

## 7.2.1.2 Logging In

<span id="page-51-0"></span>For first-time log in to the AMI MegaRAC SP-X GUI, you need the BMC IP address and the factory default username and password.

- 1. Open a supported browser.
- 2. Type the BMC IP address, for example, 10.11.9.149 and click Enter.

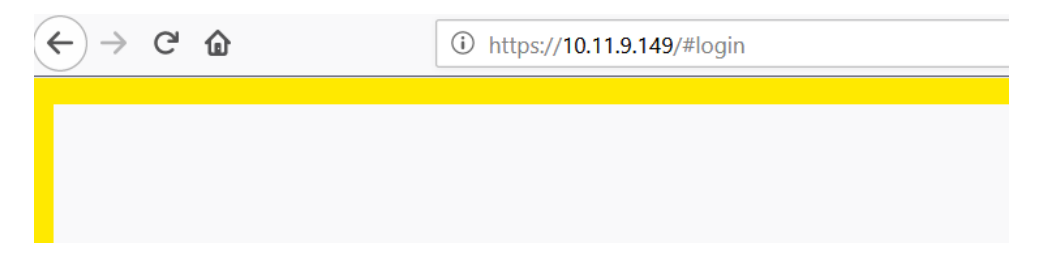

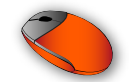

3. When the security warning appears, click Advanced to continue.

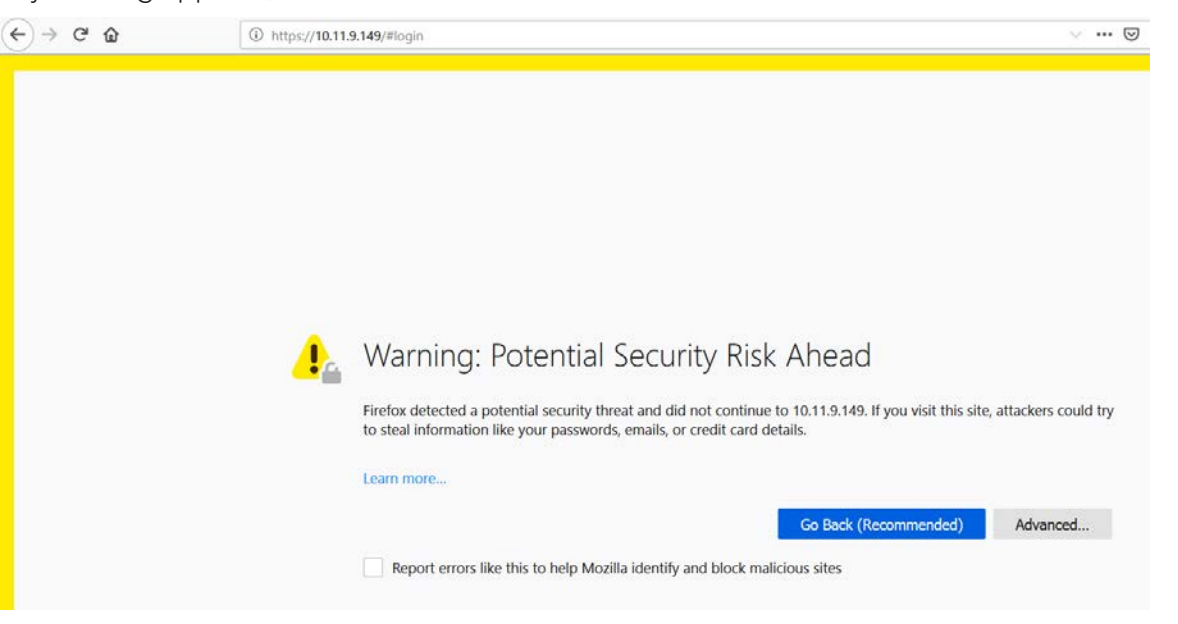

4. Click Accept the Risk and Continue.

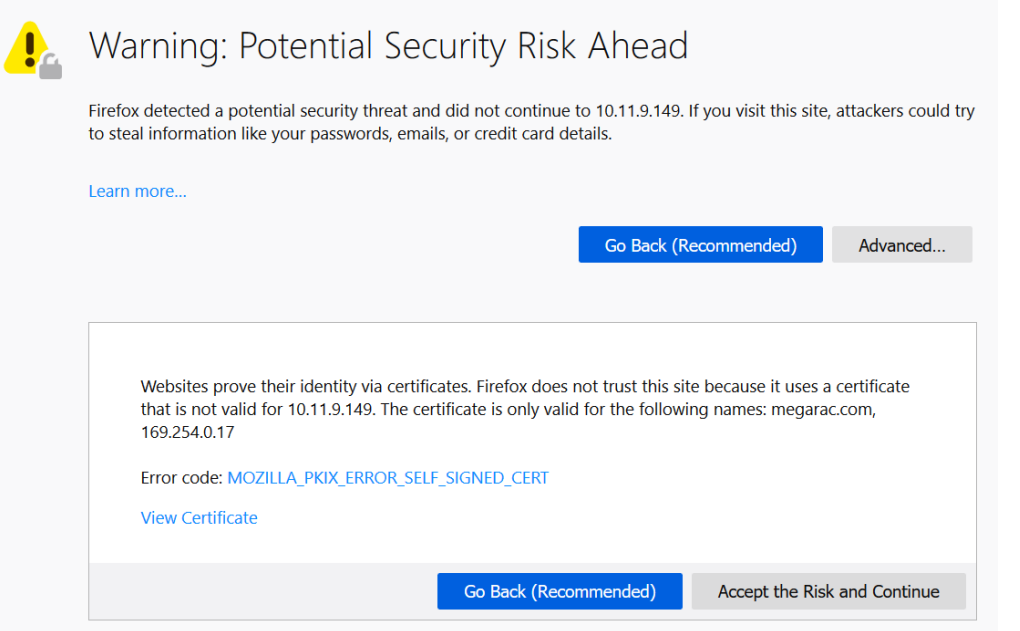

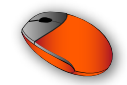

5. When the Login page appears, enter the default username and password.

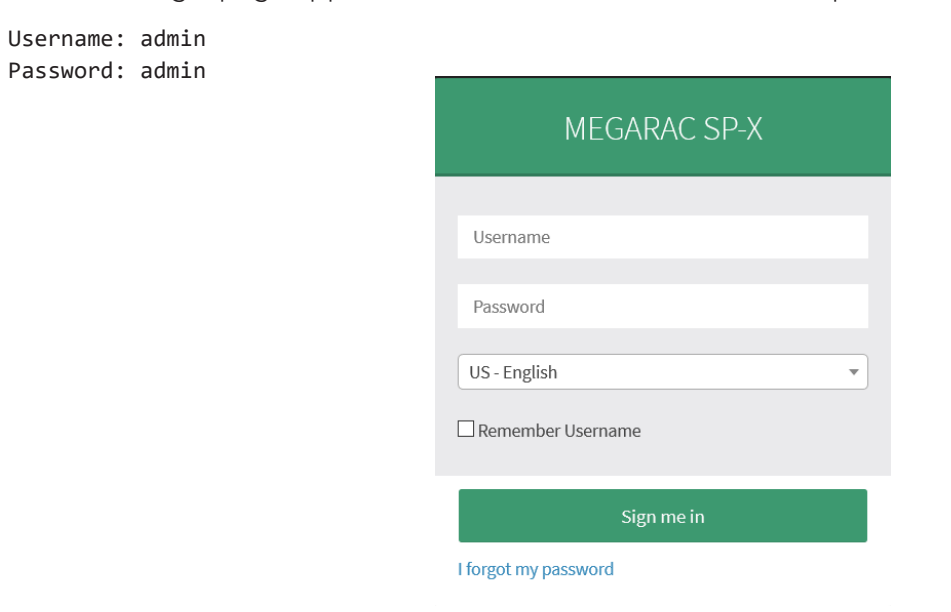

**Note**

*For security reasons, change the username and password after the first login.*

6. Click Sign me in to login.

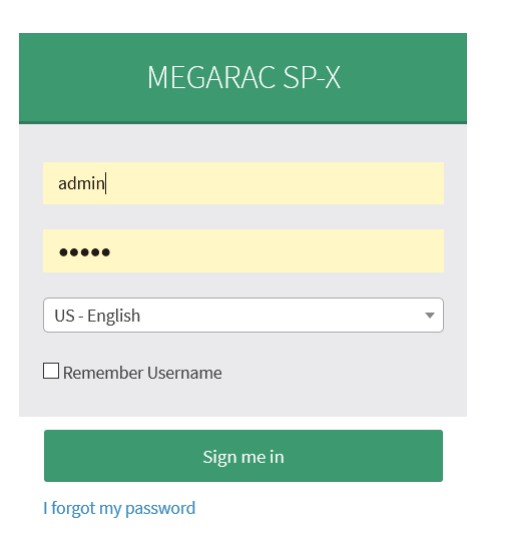

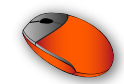

The MegaRAC SP-X main page displays.

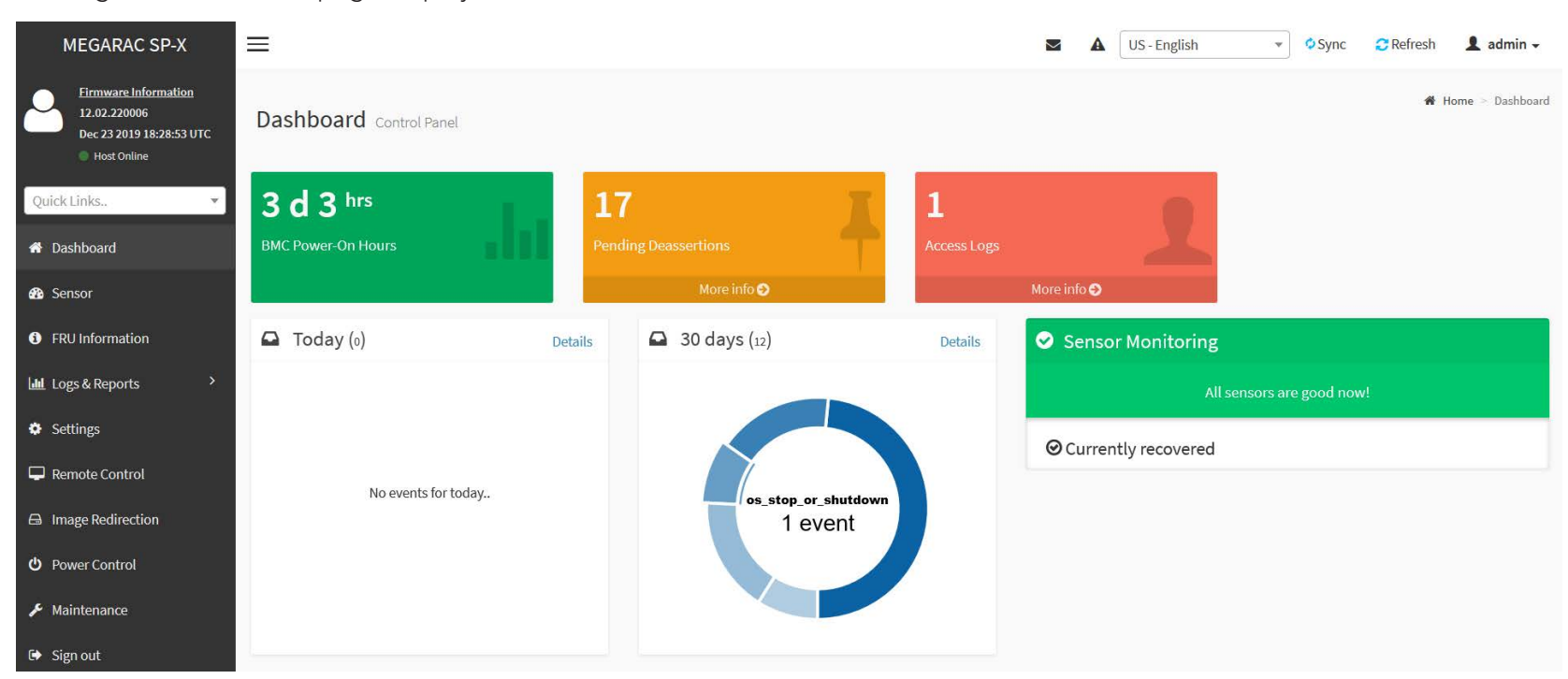

The table below describes the menu items of the MegaRAC SP-X main page.

#### Table 23 MegaRAC Menu Bar Description

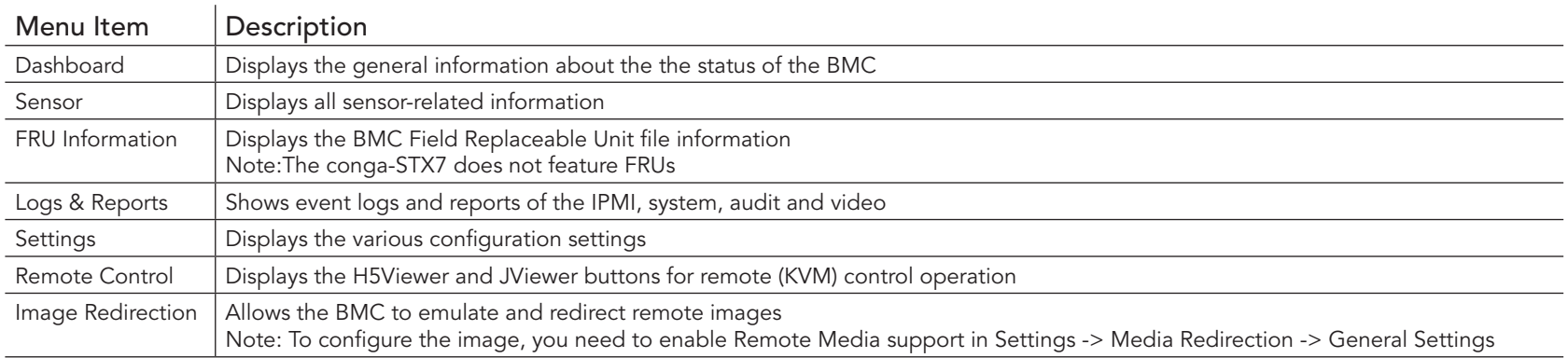

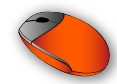

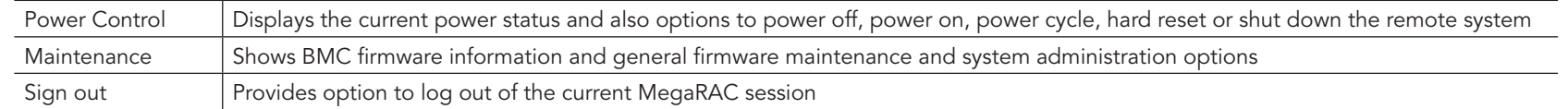

#### 7.2.1.3 KVM Remote Control Operation

The remote control allows you to do the following:

- control the conga-STX7 operating system remotely, using KVM over IP
- redirect local client CD or DVD images as a virtual device on the remote system
- reset, power cycle or shutdown the conga-STX7

### **Note**

*Use a primary (integrated) video device for remote control. The remote control operation will fail if you use an external video card.*

#### Control Operating System Remotely

1. From the menu bar, click Remote Control.

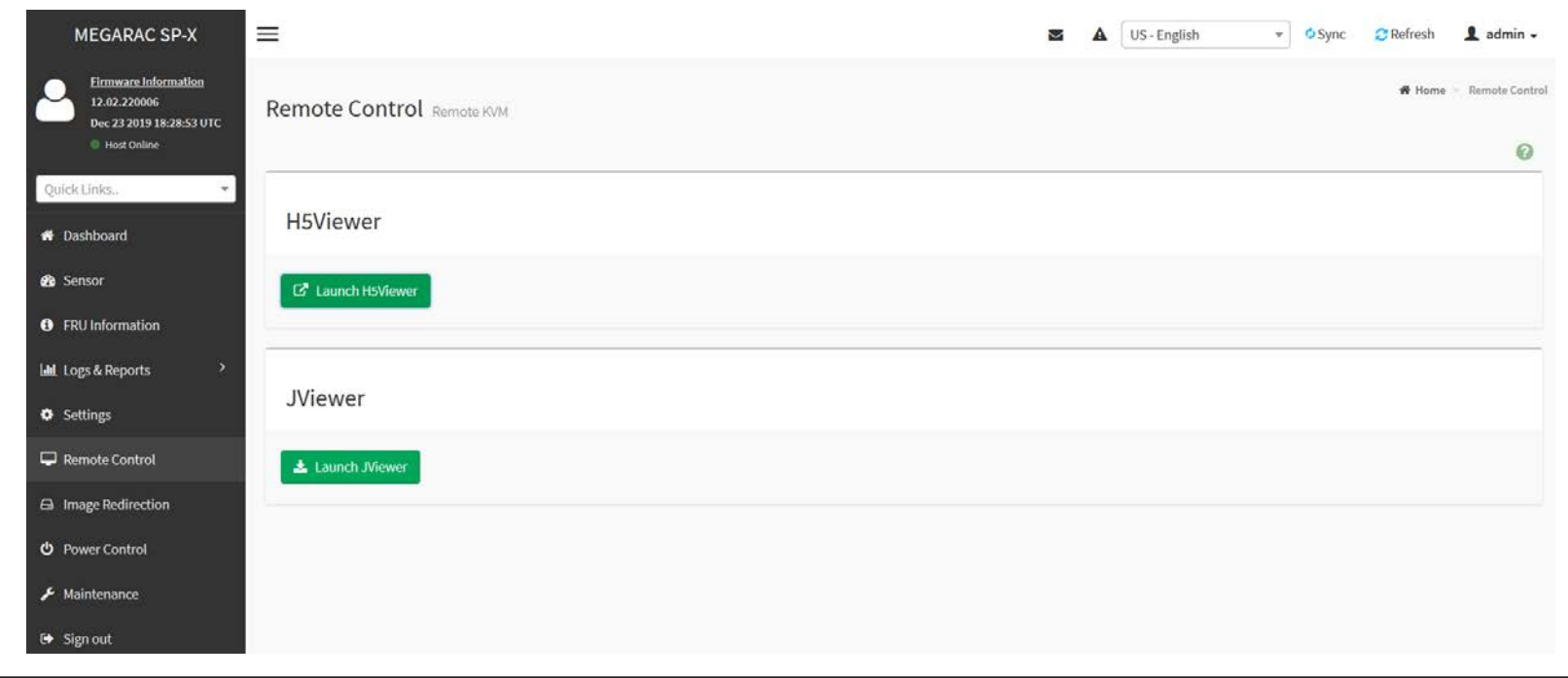

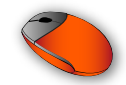

2. Click H5Viewer (or JViewer) button to access the conga-STX7 screen.

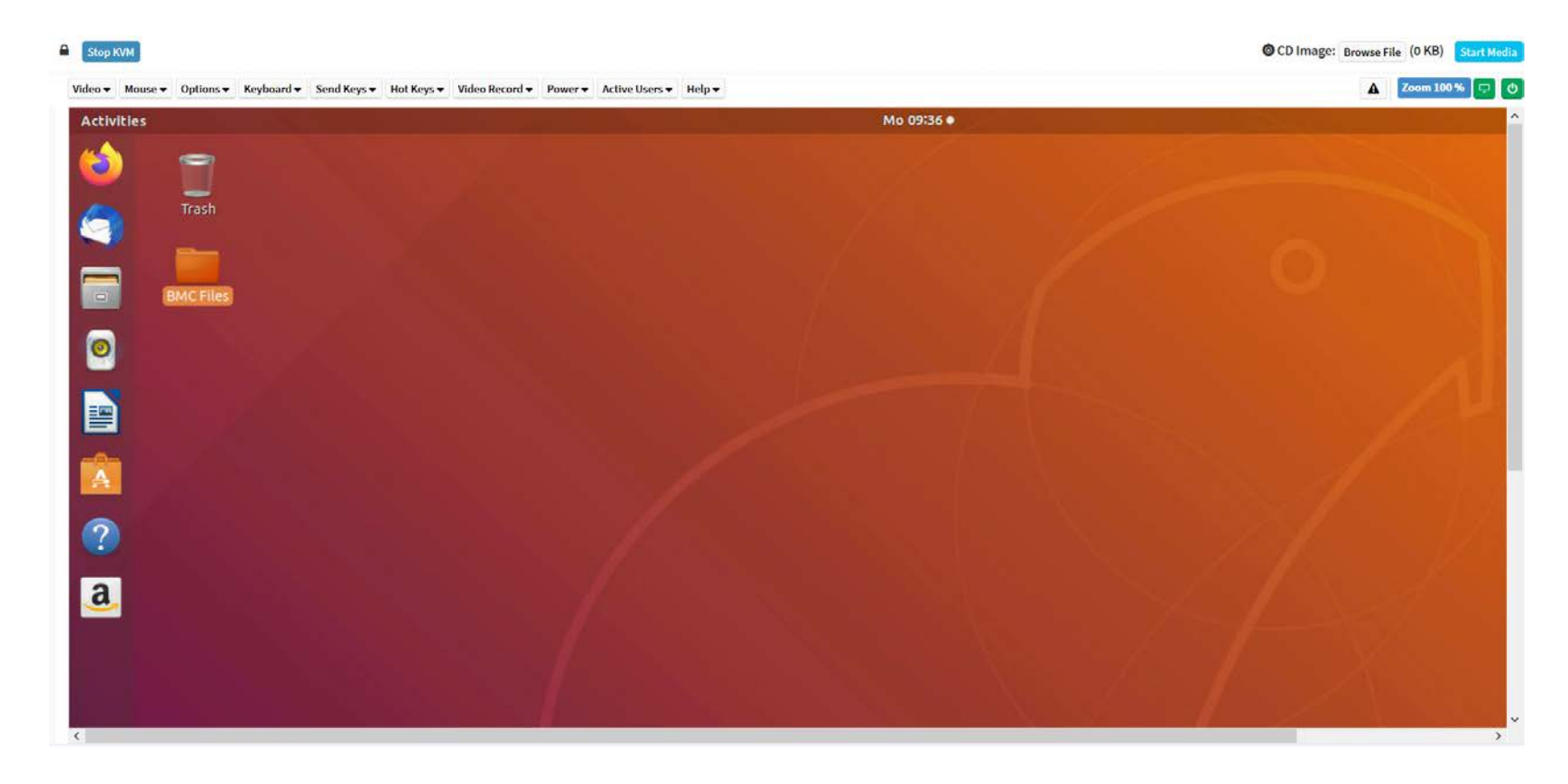

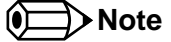

*JViewer requires the installation of Java Runtime Environment plugin.*

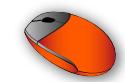

#### Redirect Local Media

1. At the upper right hand corner, click Browse File to open the file browser.

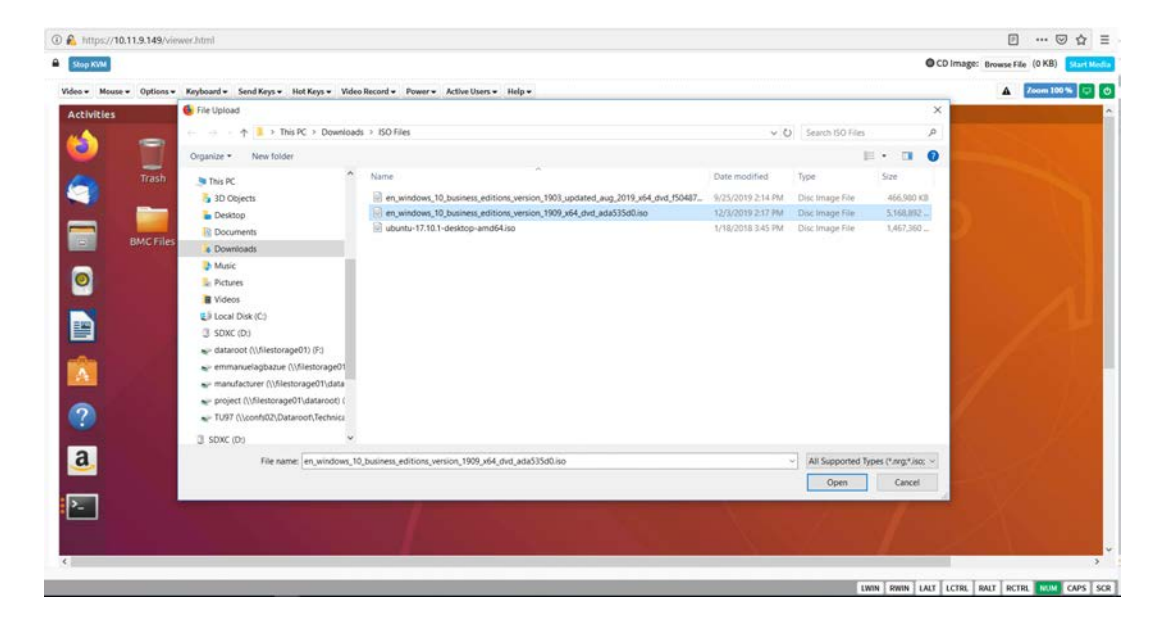

- 2. Navigate to a bootable image.
- 3. Select the image and click open.
- 4. Click Start Media at the upper right hand corner to mount the CD

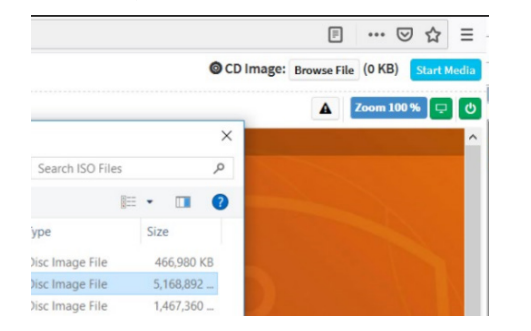

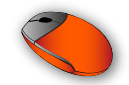

5. Click Power and then Power Cycle Server to restart the system.

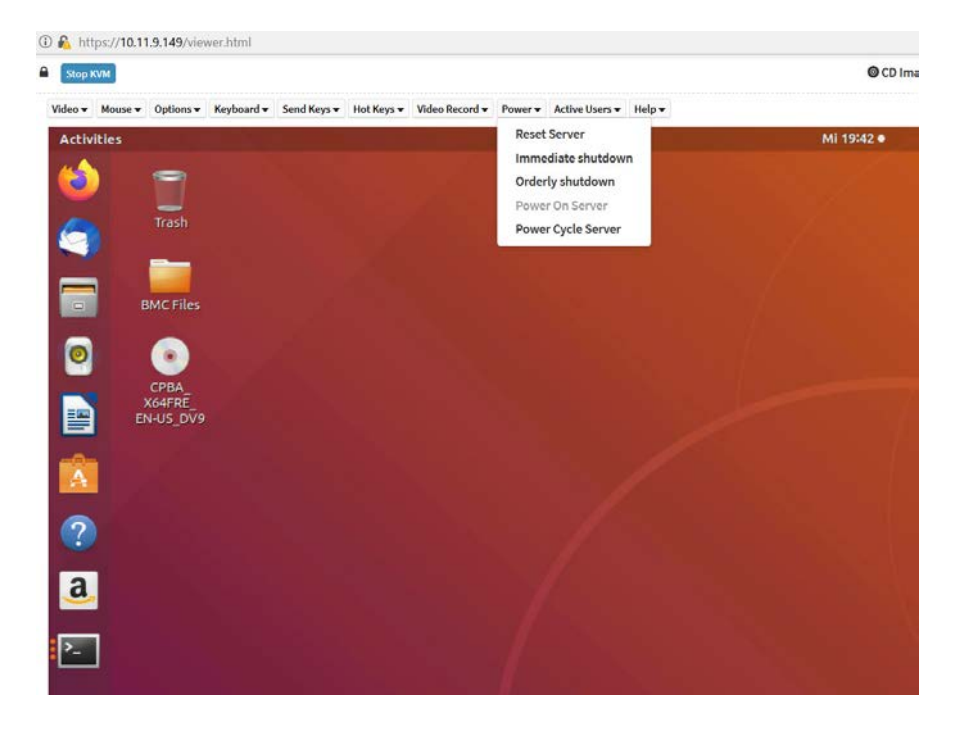

6. When the Power Cycle dialog box appears, click OK to restart.

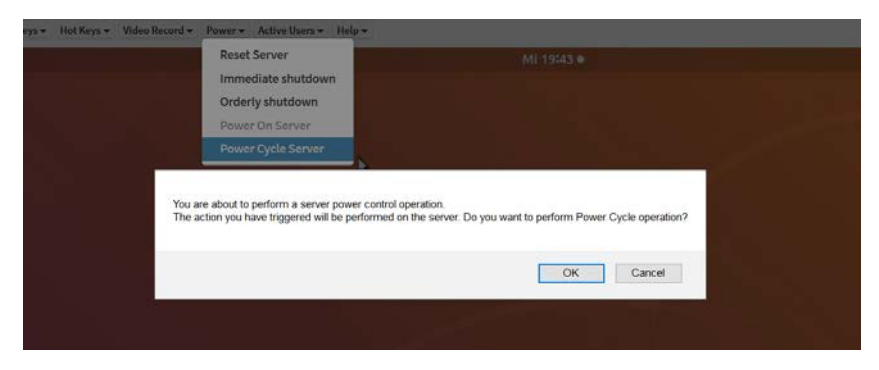

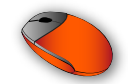

7. When the startup screen appears, press F11 to show the boot options.

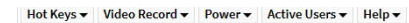

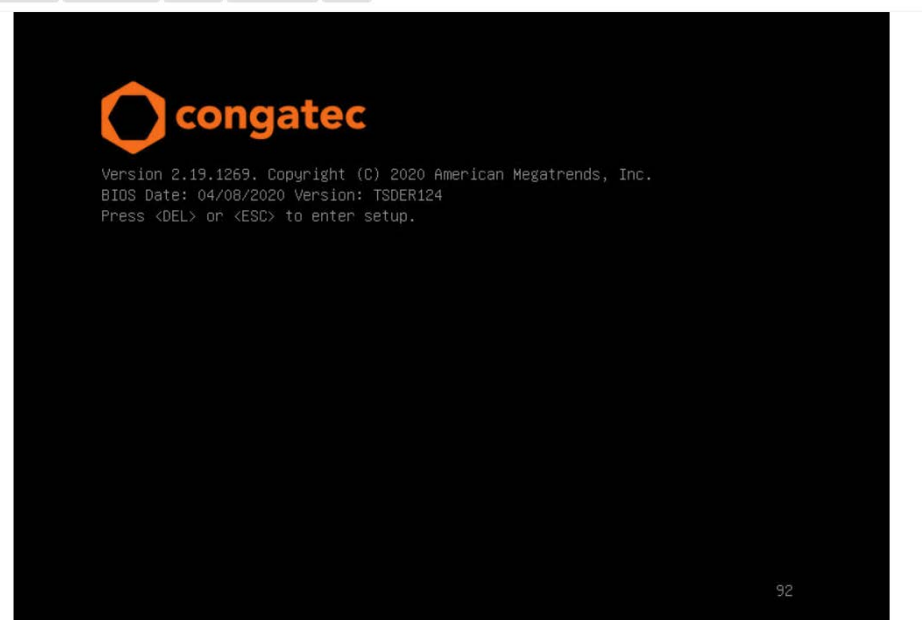

8. Select UEFI: AMI Virtual CDROM 0 1.00 with the UP ARROW key.

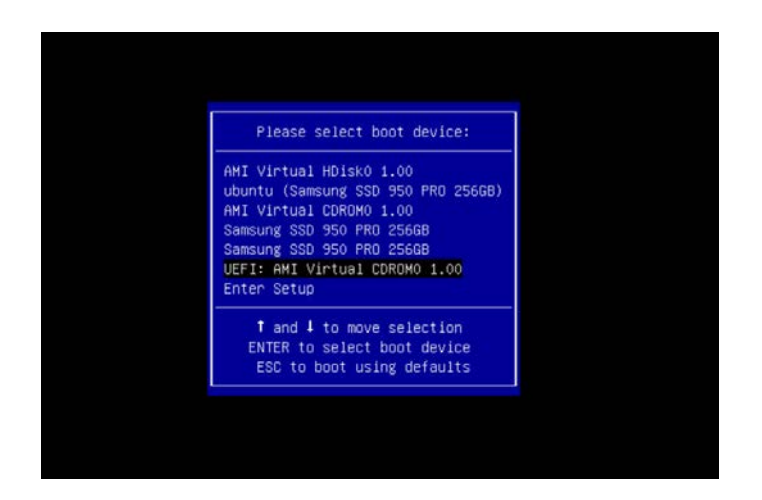

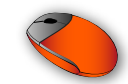

#### 9. Press any key to start the installation

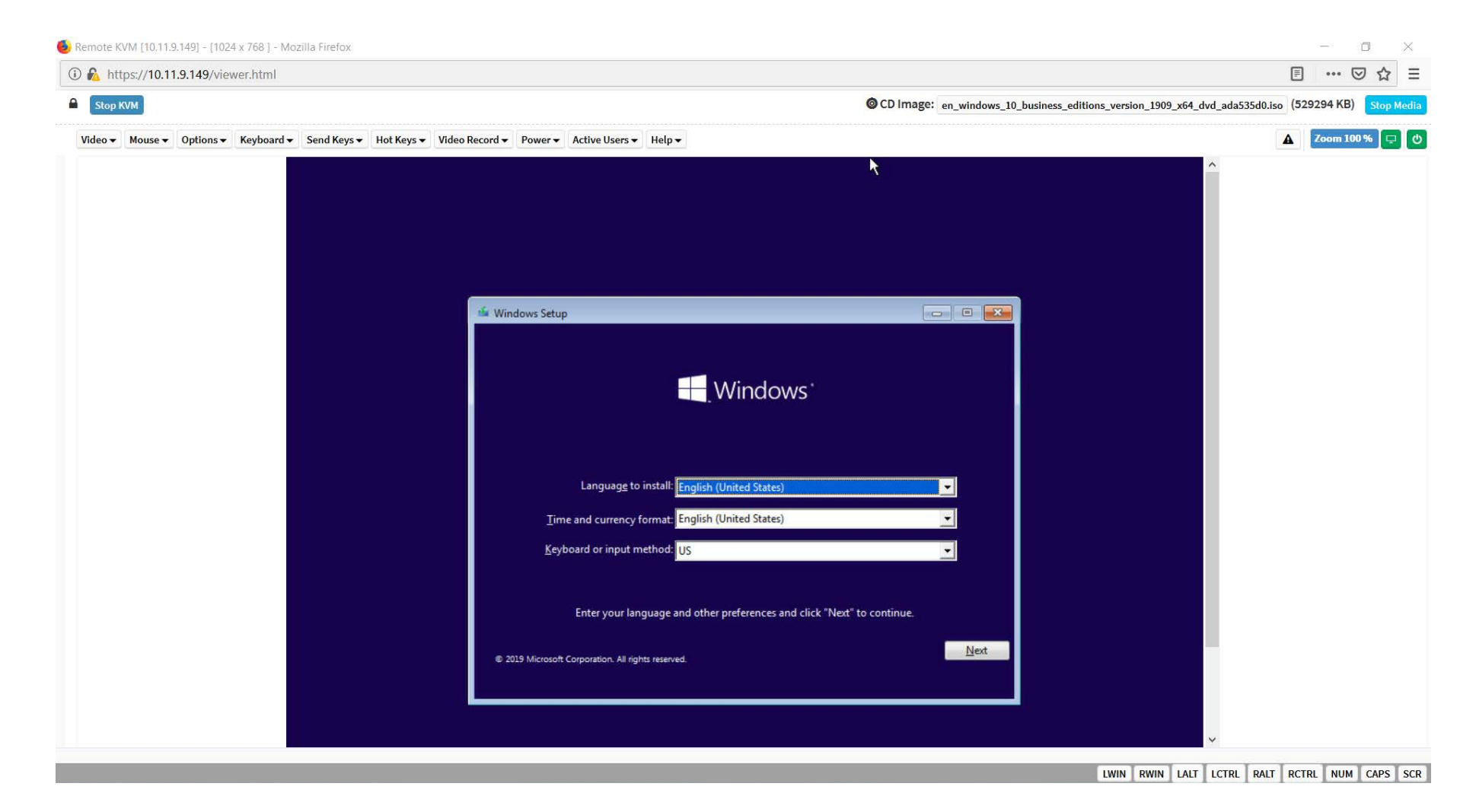

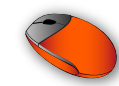

## 7.2.2 Remote Access Using Ipmitool (Linux)

You can monitor and configure the server remotely using ipmitool in Linux. The ipmitool command for remote access supports all the features described in section [7.1.2 "Local Access Using Ipmitool \(Linux\)"](#page-46-0)

The format of the ipmitool command for remote access is:

sudo ipmitool -I lanplus -H <IP address> -U <Username> <IPMItool command> where:

-I = interface to use (examples are: open (default), imb, lan and lanplus)

- -H = remote host name or IP address
- -U = remote session username
- Note: Default username = admin; default password = admin.

Sample commands are shown in the table below:

#### Table 24 Ipmitool Remote Commands

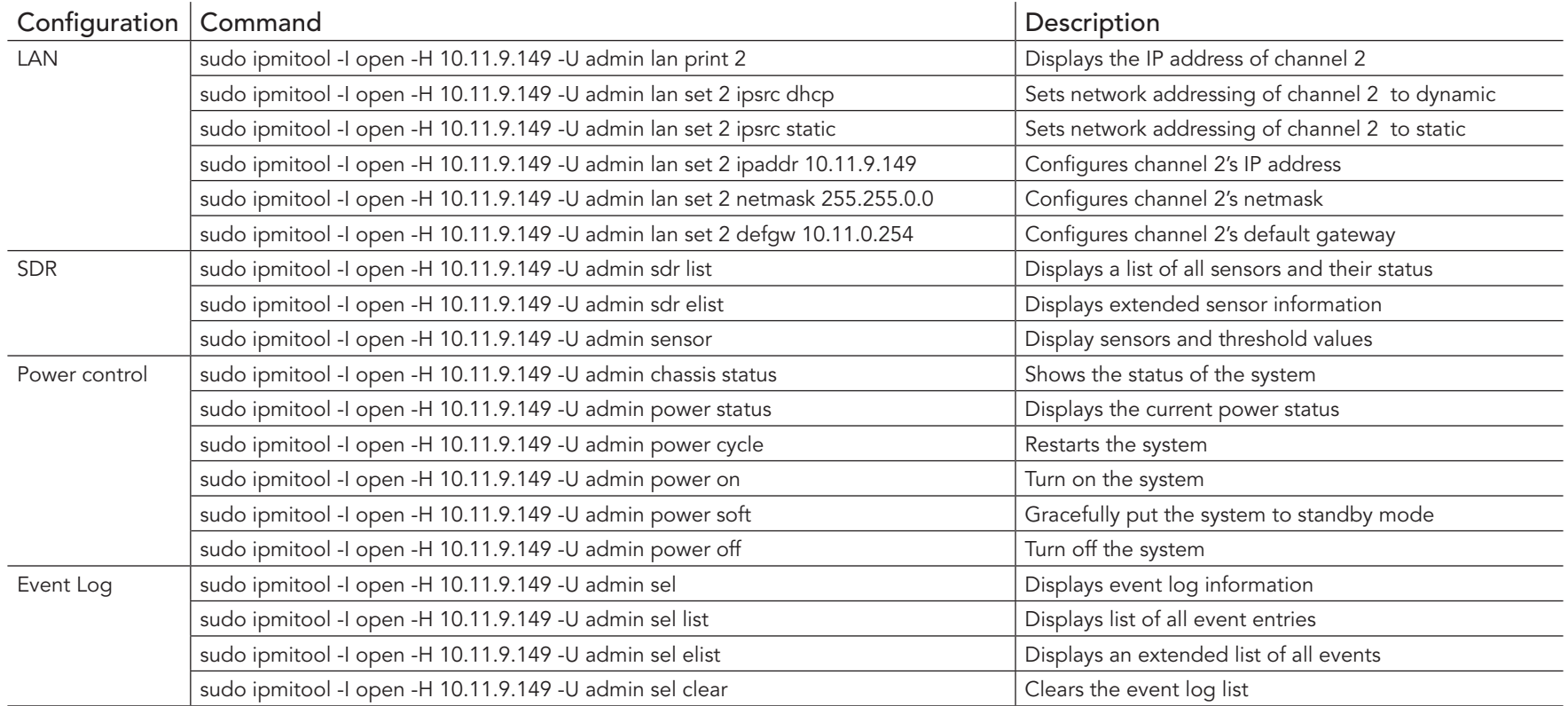

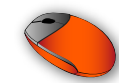

## 7.2.3 Using Serial Over LAN (SoL)

The BMC allows remote monitoring using Serial over LAN—a text-based console redirection. This feature provides serial port connections over LAN to allow the user to access, monitor and manage a server remotely via console redirection.

#### 7.2.3.1 SoL Configuration

Follow the steps below to configure the conga-STX7 for Serial over LAN.

- 1. Turn on the system.
- 2. During POST, press DELETE to enter the BIOS setup menu.
- 3. Navigate to the Advanced tab.

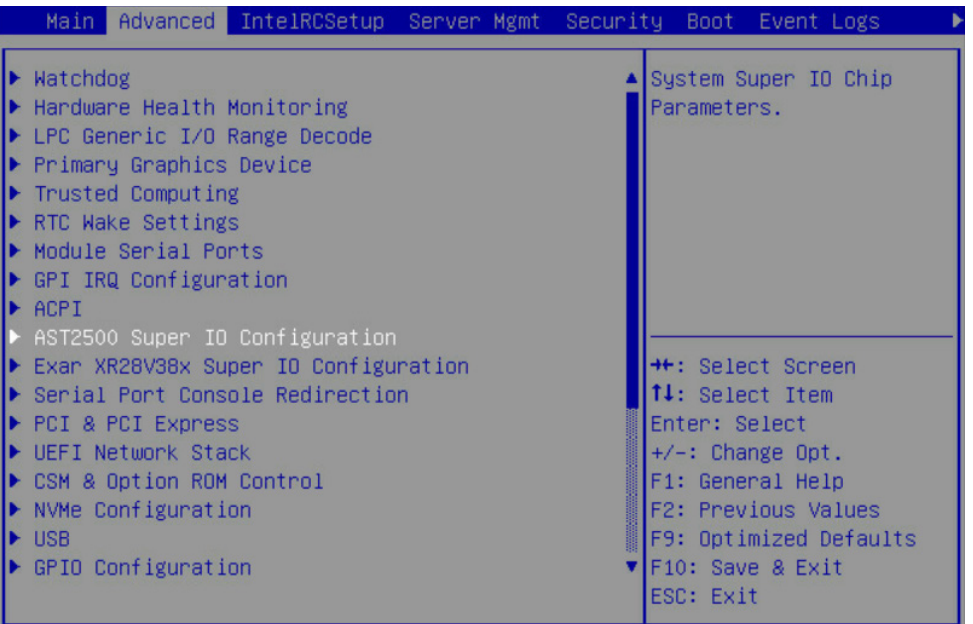

- a. Scroll down to AST2500 Super IO Configuration
	- i. Press Enter to display the Super IO configuration.
	- ii. Select Serial Port 1 Configuration and press Enter.

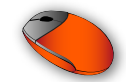

#### iii. Enable Serial Port.

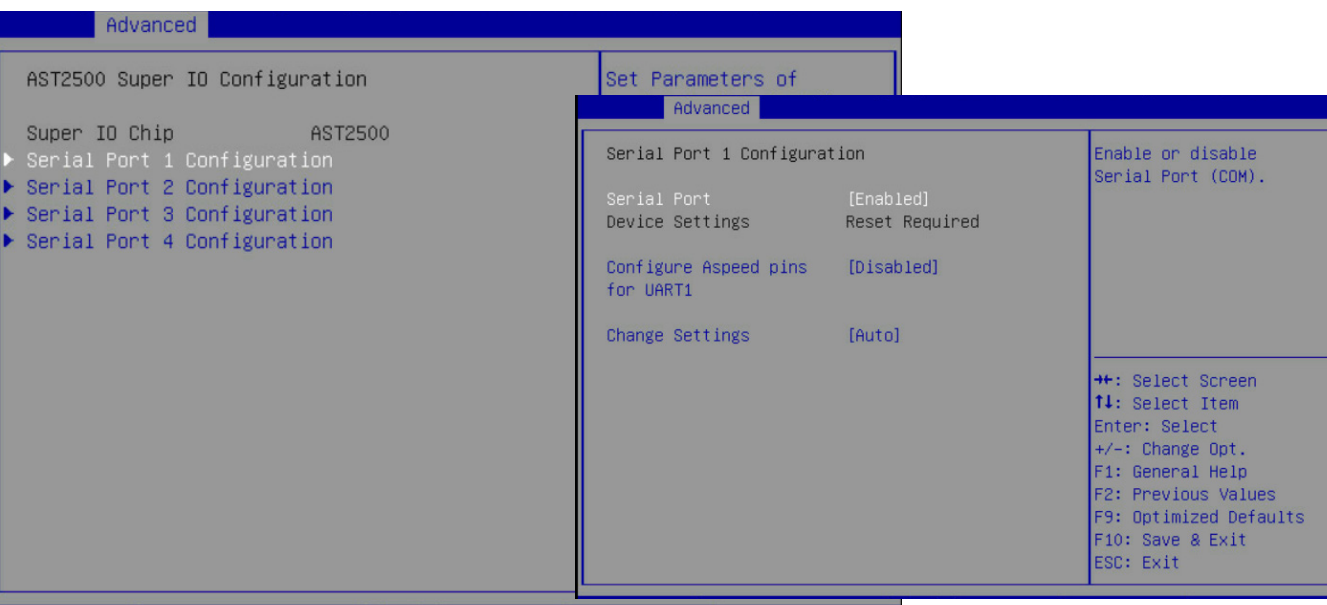

d. Scroll down to Serial Port Console Redirection.

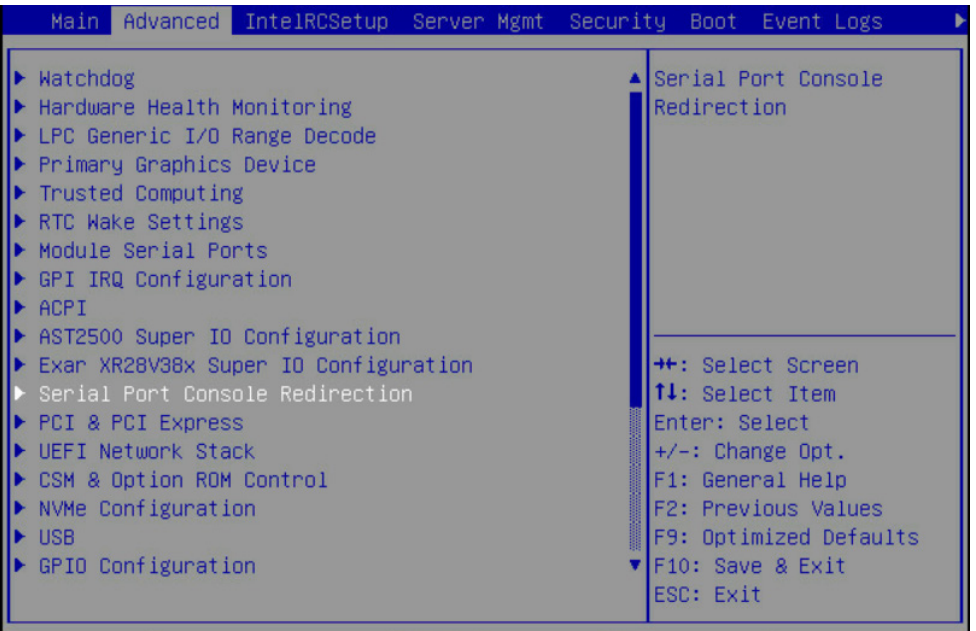

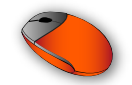

i. Press Enter to display all conga-STX7 COM ports.

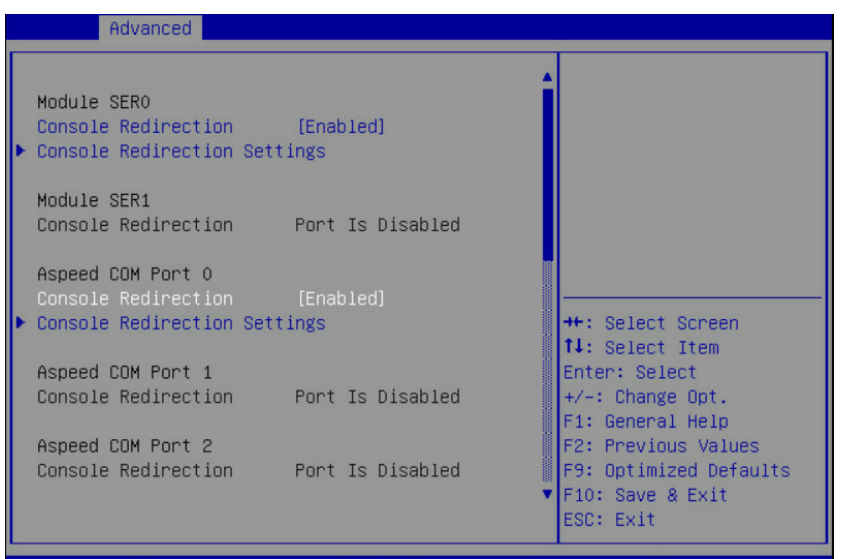

- ii. Scroll down to Aspeed COM Port 0 and select Console Redirection.
- iii. Press Enter and enable Console Redirection.
- iv. Select Console Redirection Settings and press Enter.

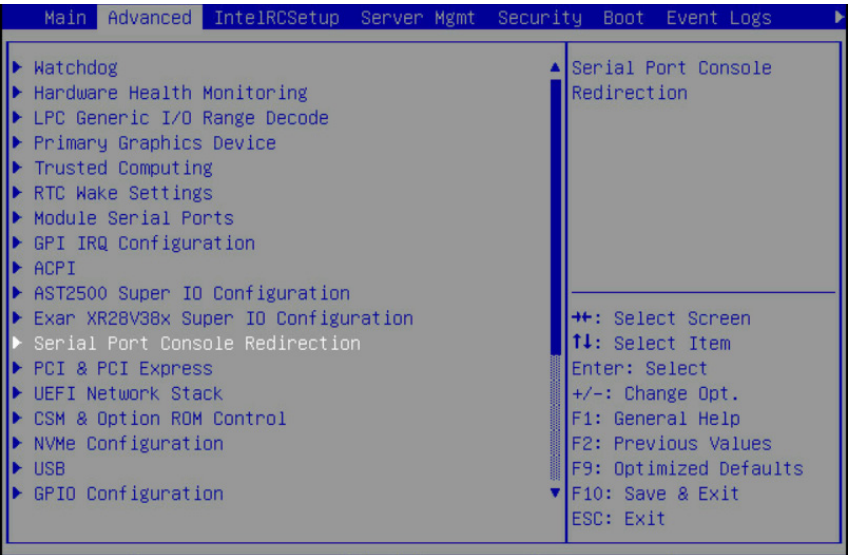

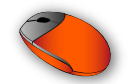

v. Configure the console redirection with the settings below.

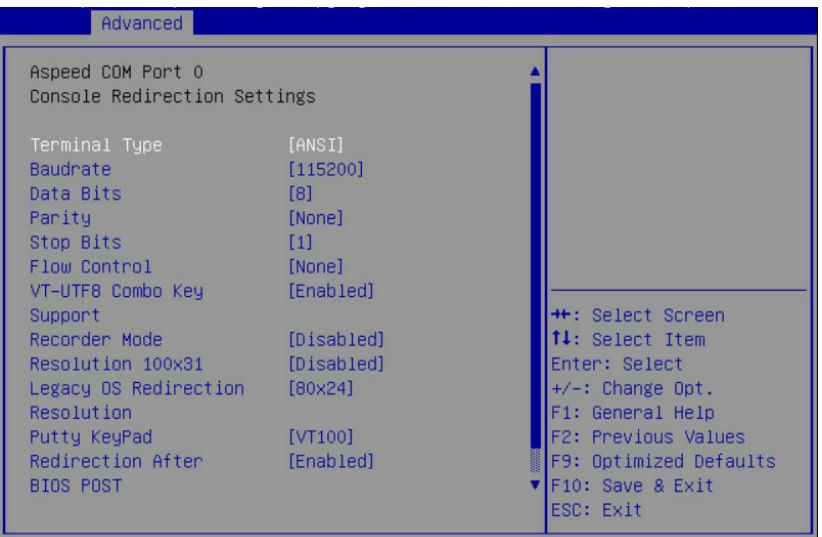

vi. Navigate to Save & Exit.

vii.Select Save Changes and Exit and then press Enter to restart the system.

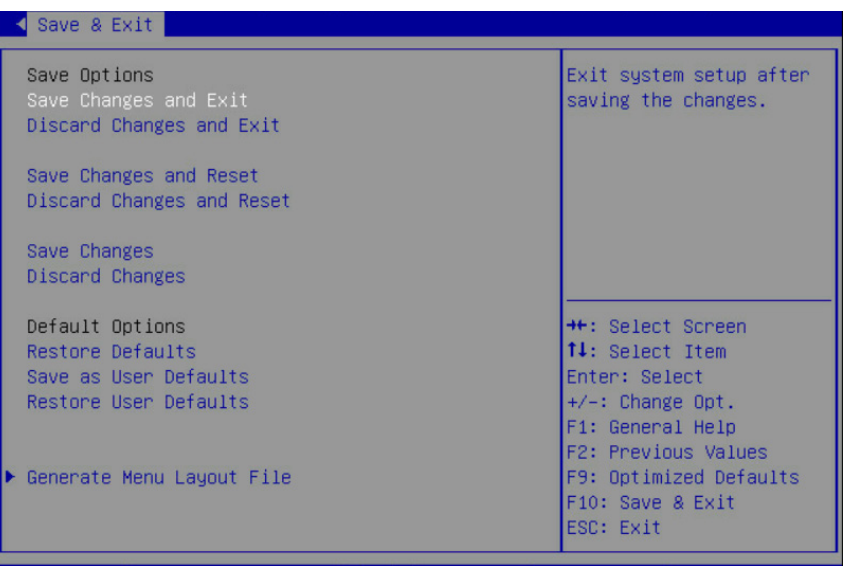

## 7.2.3.2 Using Serial Over LAN (SoL)

One of the ways to use SoL is through ipmiView—a GUI-based application for accessing and managing the BMC in Windows and in Linux.

- 1. Download the ipmiView installer from the Supermicro website at www.supermicro.com and install it.
- 2. Double-click the ipmiView utility to open it.
- 3. On the File menu, click Discover IPMI Device to open the IPMI Device Discovering window.

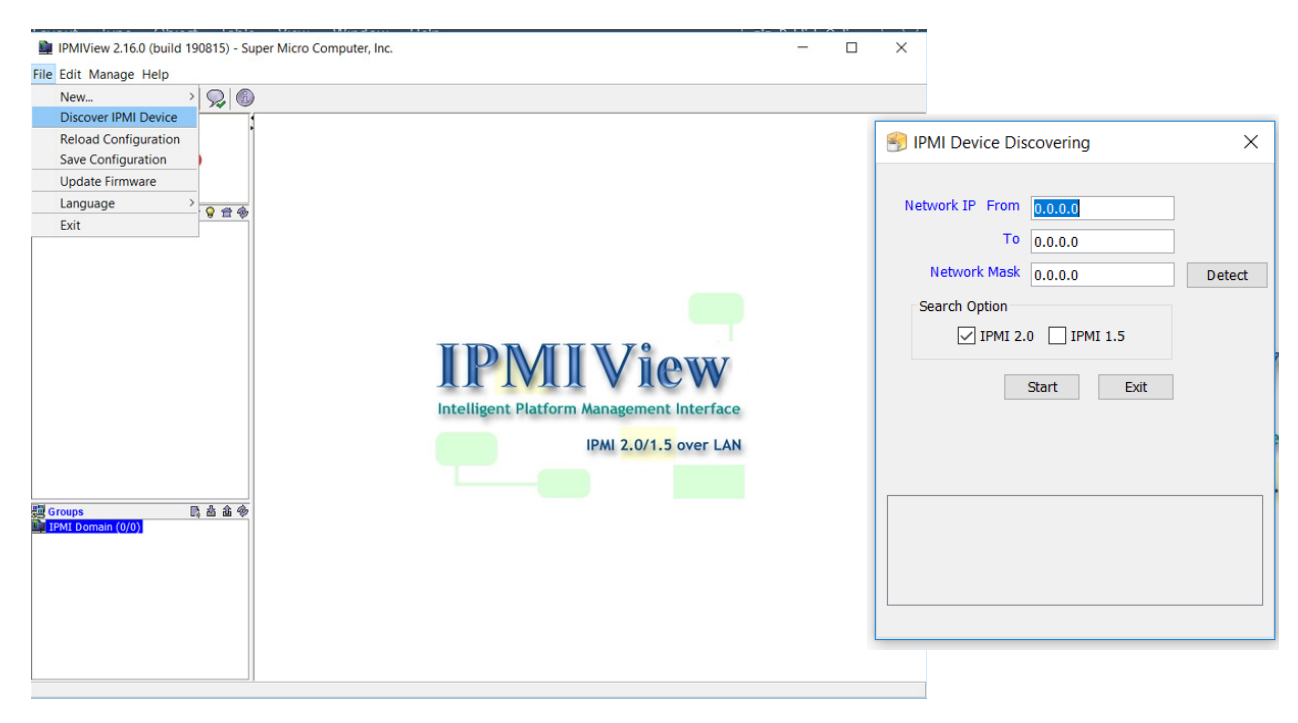

4. Enter the BMC's IP address range and network mask

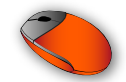

5. Click Start to discover the BMC's IP address.

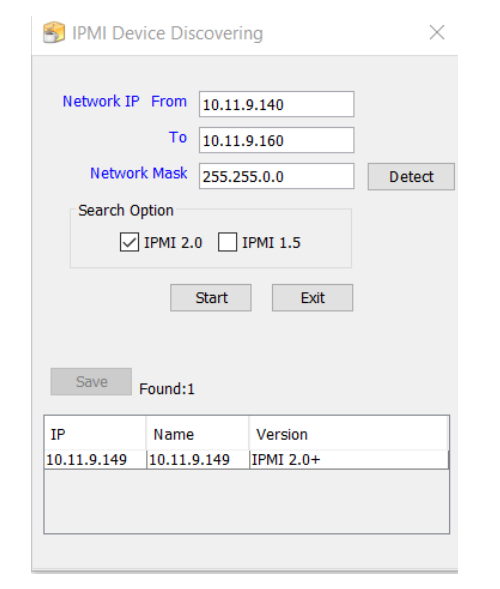

6. Highlight the discovered IP address and then click Save.

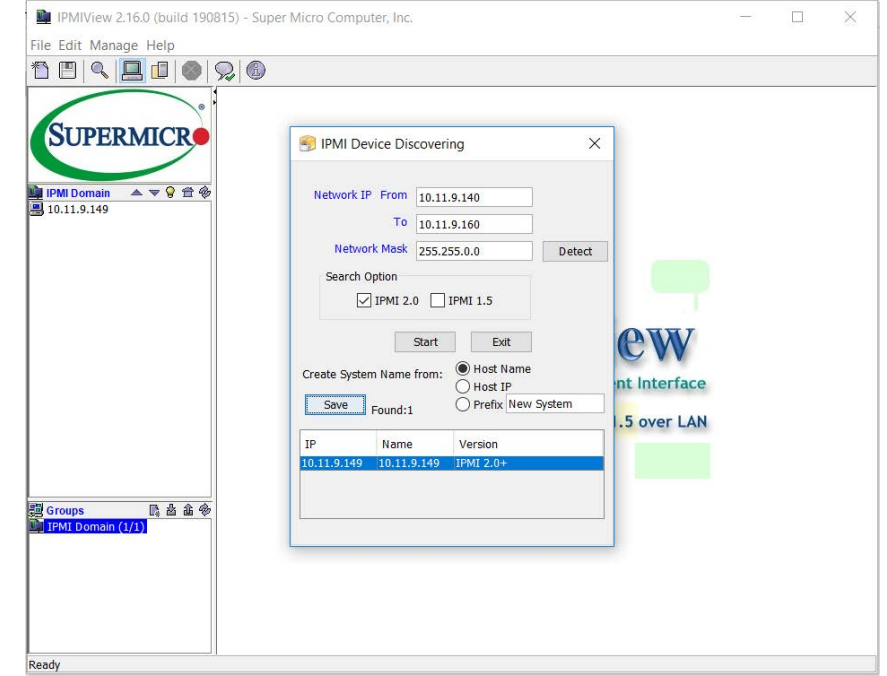

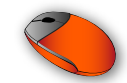

- 7. Click Exit to close the IPMI Device Discovering window.
- 8. On the left bar under IPMI Domain, double-click the saved IP address to open the login page.
- 9. Enter the login details:

```
Login ID = adminPassword = admin
```
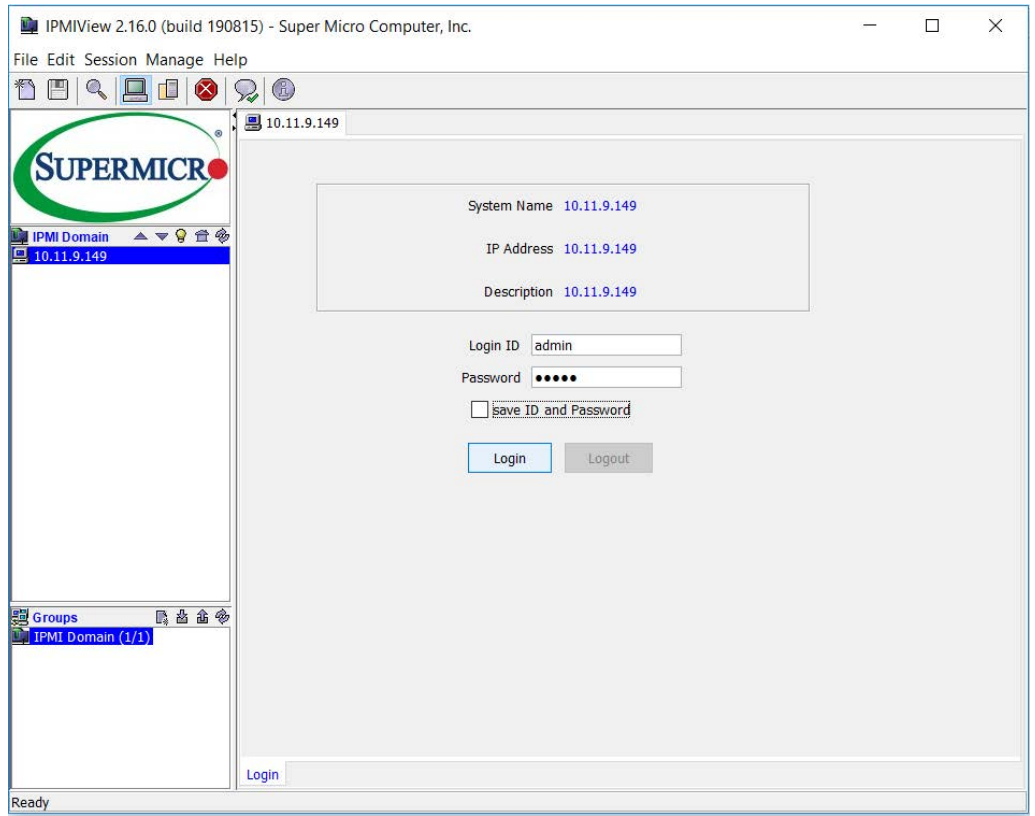

## **O** Note

*For security reasons, change the username and password after the first login.*

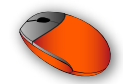

10. Click Login to connect to the BMC.

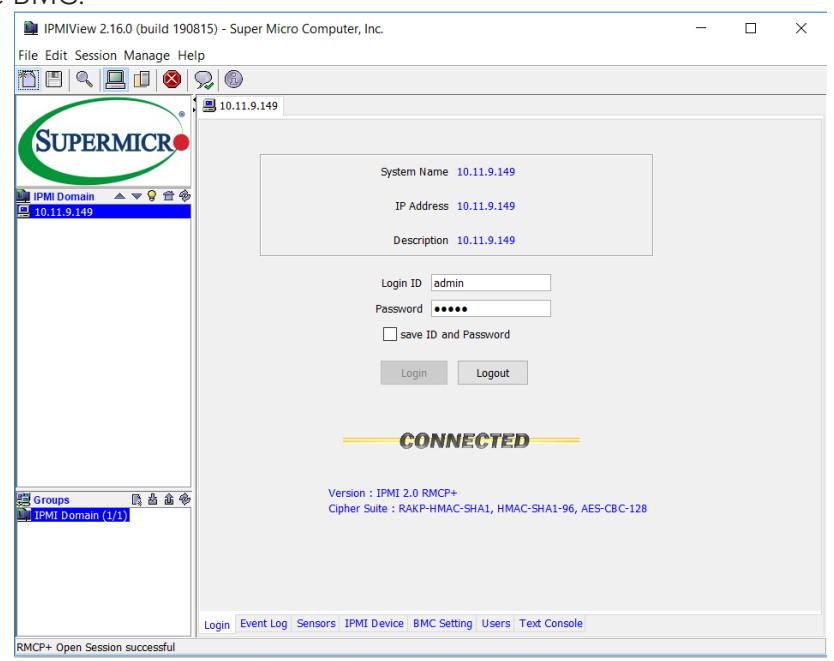

11. Click Text Console tab, at the bottom of the window and then click Start.

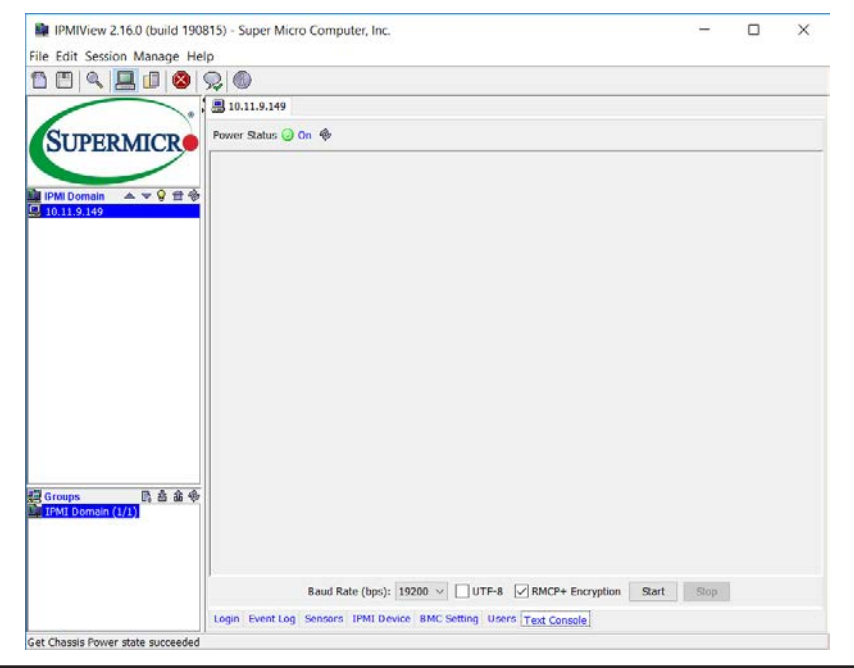

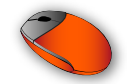

12. Click IPMI Device tab at the bottom of the window, to select chassis power control option.

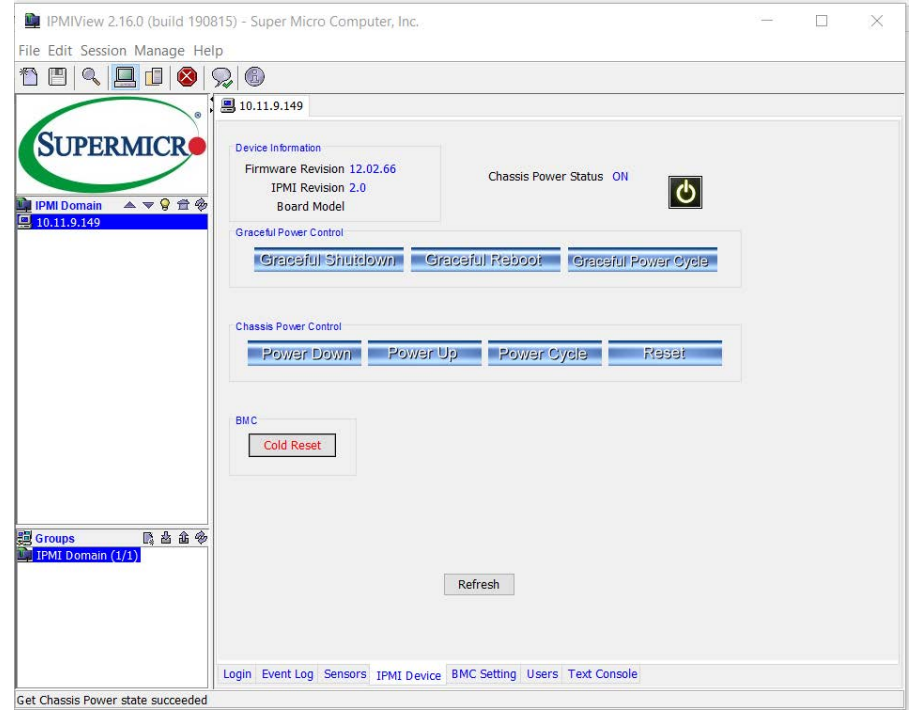

- 13. Click Power Cycle to restart the system.
- 14. Click Yes to confirm the request and then click Text Console to see the startup screen.

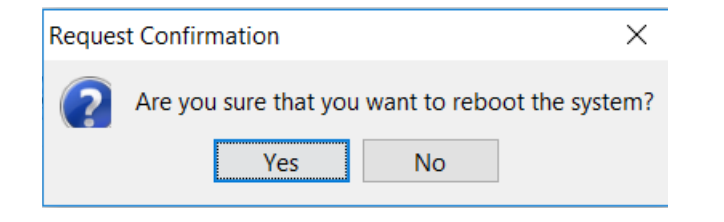

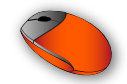

15. Press DELETE or ESC when you see "press <DEL> or <ESC>to enter the BIOS setup menu".

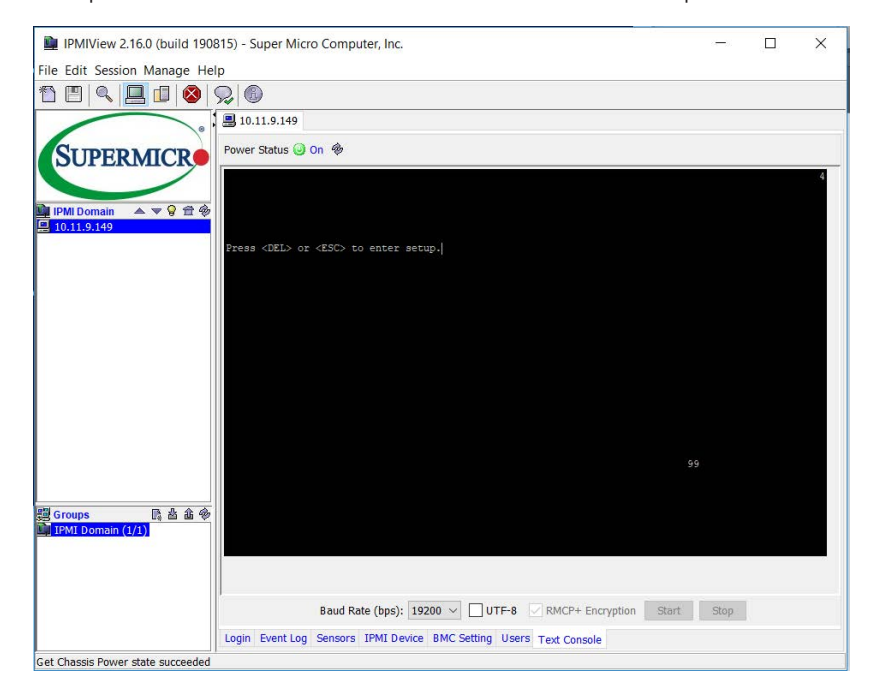

16. Use LEFT ARROW and RIGHT ARROW keys to navigate the BIOS setup menu

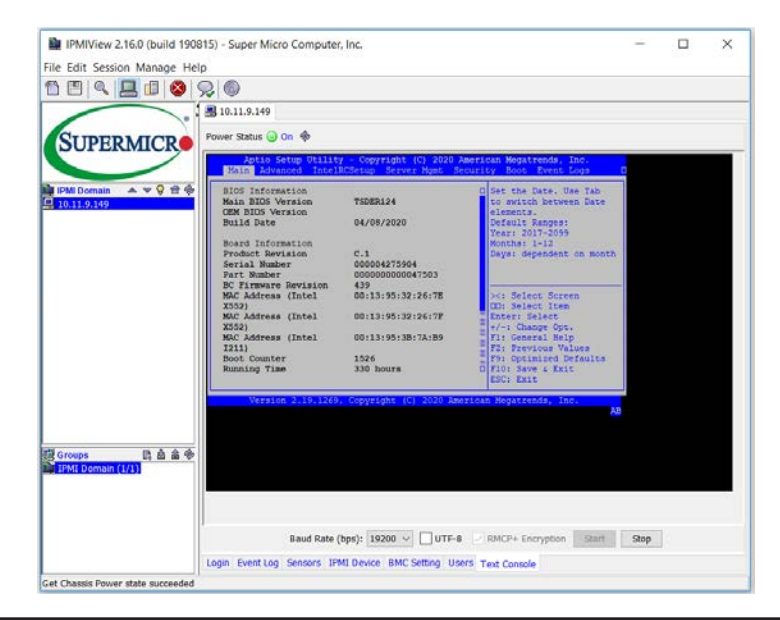
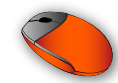

# 8 Additional Features

### 8.1 Buttons

The conga-STX7 features two push buttons—power and reset buttons. The LID and SLEEP signals are available on the feature connector.

### 8.1.1 Power

When using an ATX power supply, the COM Express™ module starts after the power-on button M22 is pressed.

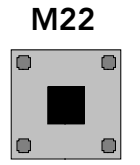

### 8.1.2 Reset

The COM Express™ module and all connected components will perform a hard reset when this button is pressed. The Reset button M23 is connected to the COM Express™ module's SYS\_RESET# signal.

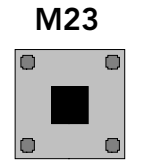

## 8.2 PC Speaker

The surface-mount electromagnetic buzzer M21 onboard the conga-STX7 provides audible error code (beep code) during POST.

## 8.3 Ground Test Points

The conga-STX7 provides two test points (M1 and M2). These test points make it easier to connect oscilloscope probes or multimeter to ground when performing measurements on the COM Express™ module.

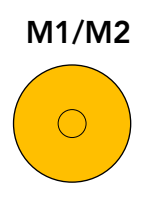

### 8.4 SM Bus

The SM Bus signals are available on the feature connector X32 described in section [4.13 "Feature Connector"](#page-36-0). These signals are powered by the standby power rail on the COM Express module.

The devices on the conga-STX7 that use the SMB are powered by the 3.3 V main power.

#### 8.5 I <sup>2</sup>C Bus

The I<sup>2</sup>C signals are available in different locations on the conga-STX7, including the feature connector X32 described in section 4.13 "Feature [Connector".](#page-36-0) The conga-STX7 features ATMEL AT24C16AN—a 2-wire serial EEPROM with I2C device address 0xAE.

You can access the EEPROM by using the I<sup>2</sup>C control commands implemented in the congatec CGOS API driver. Refer to the user's quide of the COM Express™ module and the congatec CGOS manual for more information.

### 8.6 LPC Bus

The LPC interface from the Type 7 module is available in different locations on the conga-STX7, including the feature connector X32 described in section [4.13 "Feature Connector"](#page-36-0).

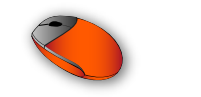

## 8.7 PWR\_OK

The PWR OK signal is a high-active input from the main power supply to the module and it indicates whether the power is good. The PWR OK signal is sourced from the onboard DC-DC regulator by default. For debugging, you can pull-up the PWR\_OK signal to 3.3 V with a 1 K resistor.

## 8.8 Module Type Detection

The COM Express™ Specification defined four signals that indicate the pinout type of the module connected to the carrier board. These pins 'TYPE0#', 'TYPE1#', 'TYPE2#' and 'TYPE10#' are either left open (NC), strapped to ground (GND) or connected to 12 V by the module, to encode the pinout type according to the following table. For more information, refer to the COM Express™ Specification.

### Table 25 Module Type Detection Pinout Description

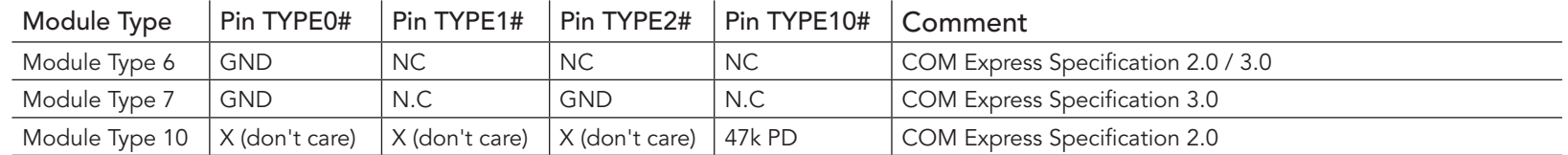

### **Note**

*If the conga-STX7 detects an incompatible module pinout, an onboard logic prevents the board from powering up the whole system by controlling the 'PS\_ON#' signal of the ATX power supply.*

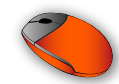

# 9 Mechanical Dimensions

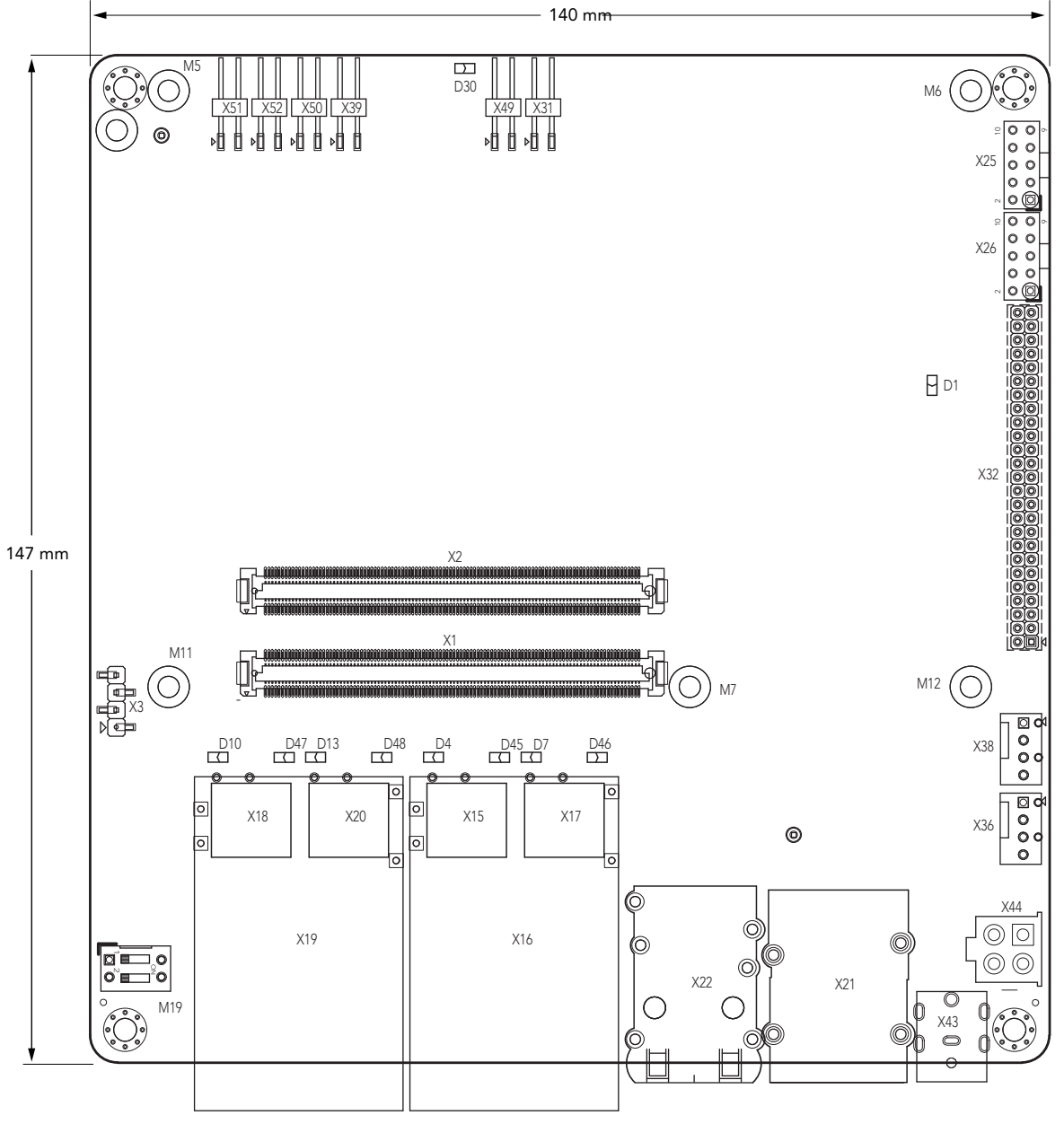